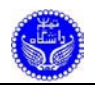

### **مقدمه**

نـرم افـزار II Plus+Max ابـزار سـنتزي اسـت كـه توسـط شـركت Altera بـراي طراحـي مـدارهاي ديجيتال بـه بـازار عرضـه شـده اسـت. بـا اسـتفاده از ايـن نـرمافـزار، كـاربر مـيتوانـد مـدار مـورد نظـر خـود را بصــورت شــماتيك، شــكل مــوج، زبانهــاي توصــيف ســخت افــزاري AHDL ، VHDL و Verilog و يــا تركيبي از آنها توصـيف كنـد. سـپس ايـن مـدار بعنـوان ورودي ابـزار سـنتز دريافـت شـده و پـس از اينكـه مـدار كامپايـل شـد، بـر روي يـك تراشـهي خـاص (از تراشـه هـاي Altera (نگاشـت مـيشـود. در ايـن حالـت كـاربر ميتواند با اسـتفاده از قابليتهـايي كـه در ايـن ابـزار سـنتز تعبيـه شـده اسـت، شـكل مـوج وروديهـاي مـورد نظـر خود را به مدار اعمال كند و خروجيهاي مدار را مشاهده كند.

در ايــن گــزارش تــلاش شــده اســت كــه چگــونگي طراحــي مــدارهاي ديجيتــال بــا اســتفاده از 8.3 II Plus+Max بصـورت سـاده مـورد بررسـي قـرار بگيـرد. ايـن گـزارش در پـنج بخـش تنظـيم شـده اسـت. در بخـش نخسـت بـا طراحـي مـدار بـا اسـتفاده از زبـان توصـيف سـختافـزاري VHDL آشـنا مـيشـويم. در بخش دوم طراحي مدار به روش شـماتيك مـورد بررسـي قـرار مـيگيـرد. در بخـش سـوم طراحـي مـدار توسـط زبان توصـيف سـخت افـزاري AHDL را مـورد بررسـي قـرار مـيدهـيم. در بخـش چهـارم مـروري مختصـر بـر زبان توصـيفسـختافـزاري VHDL خـواهيم داشـت. در بخـش پـنجم زبـان توصـيفسـختافـزاري AHDL را مورد بررسي قرار ميدهيم.

در اين گزارش براي سادگي از نمادهاي زير استفاده ميكنيم :

<DL> Double click the left button of mouse <LB> Click the left button of mouse <RB> Click the right button of mouse <M>Menu1: Option1 Select Option1 from Menu1

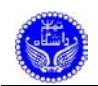

# **١ طراحي مدار با استفاده از VHDL**

بــراي توضــيح روش طراحــي مــدار بــا اســتفاده از زبــان توصــيف ســختافــزاري VHDL ابتــدا يــك ســلول Adder Half طراحــي كــرده و ســپس بــا اتصــال دو عــدد از ايــن ســلولها بــه يكــديگر يــك ســلول جمعكننـدهي Adder Full مـيسـازيم و در پايـان بـا اتصـال ايـن سـلولها بـه يكـديگر يـك جمـعكننـدهي چهـار بيتي ميسازيم. براي اين منظور بصورت زير عمل ميكنيم.

## **Max+Plus II نرمافزار اجراي ١-١**

**Tittle bar displays drive,**

براي اجراي برنامهيII Plus+Max كافيست بصورت زير عمل كنيم :

<DL> on Max+Plus II icon on desktop

در اينحالـت پنجـرهاي مطـابق شـكل ١-١ روي صـفحه ظـاهر مـيشـود. بخشـهاي مختلـف ايـن پنجـره روي شكل مشخص شده است.

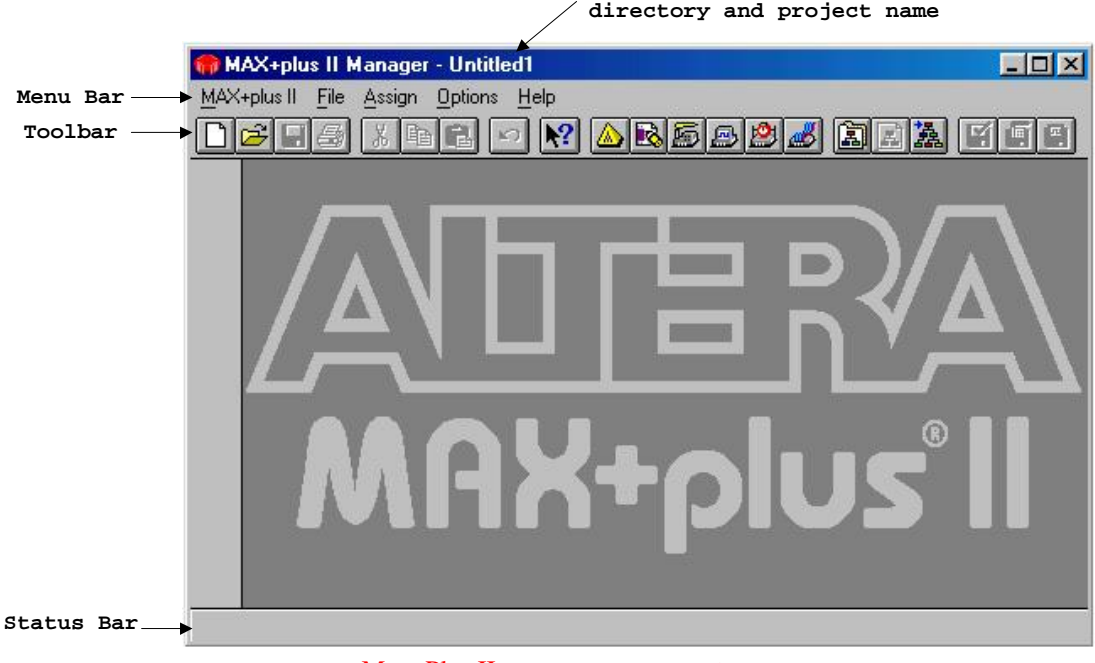

شكل -١-١ پنجرهي نرمافزار II Plus+Max

به صورت زير ميتوان هر يك از موارد Tool bar و Status bar را فعال و يا غير فعال نمود. <M> Options: Prefrence

براي خروج از برنامه بصورت زير عمل ميكنيم :

<M> File: Exit Max+plus II

### **٢-١ ايجاد پروژهي جديد**

در ايـن نـرم افـزار هـر طـرح جديـد ( كـه ممكـن اسـت از چنـدين زيـر طـرح تشـكيل شـده باشـد ) توسط يك پروژه مديريت ميشـود. از اينـرو بـراي ايجـاد يـك طـرح جديـد نخسـت بايـد يـك پـروژهي جديـد ايجاد كنيم. براي اين منظور بصورت زير عمل ميكنيم :

<M> File: Project: Name در اينحالــت يــك پنجــره مشــابه شــكل ٢-١ ظــاهر مــيشــود. در اينجــا مطــابق شــكل دايركتــوري mydesign و نام پروژه را adder انتخاب ميكنيم.

 $<$ LB $>$  on OK

در اينحالـــت نـــام و دايركتـــوري پـــروژه بـــر روي bar Tittle پنجـــرهي PlusII+Max نمـــايش داده مي شو د.

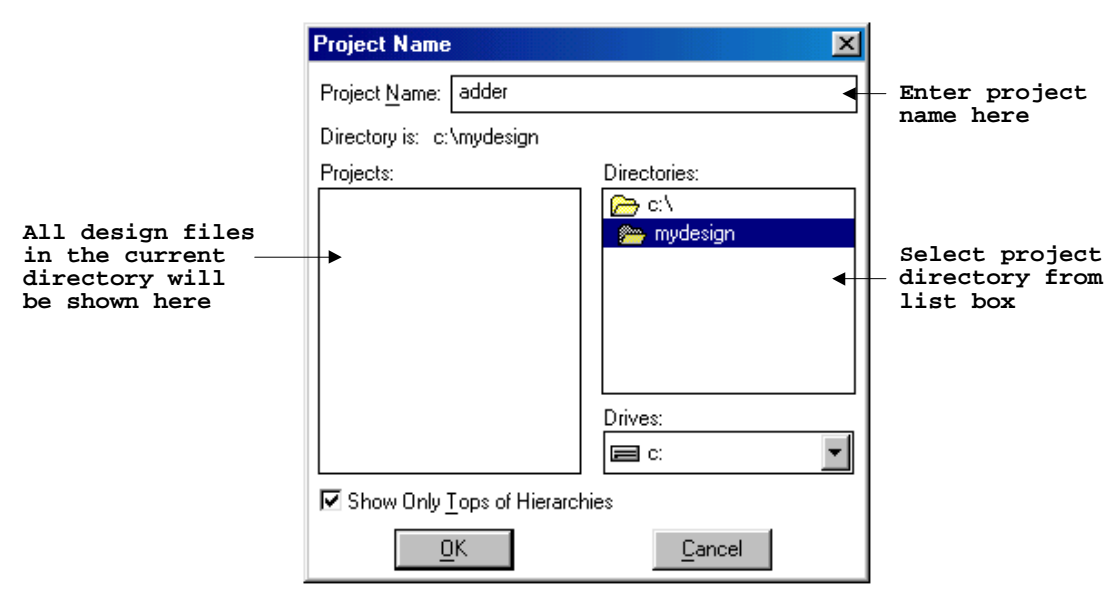

شكل-٢-١ پنجرهي تعيين نام پروژه

### **٣-١ ايجاد فايل جديد**

پس از اينكـه نـام پـروژه را مشـخص كـرديم، بايـد طرحهـايي را كـه در ايـن پـروژه مـورد اسـتفاده قـرار ميگيرد ، به اين پروژه اضافه كنـيم. ايـن امـر بصـورت ايجـاد فايلهـاي جديـد صـورت مـيگيـرد. در اينجـا ابتـدا يـك سـلول Adder Half طراحـي كـرده و سـپس بـا اتصـال دو عـدد از ايـن سـلولها بـه يكـديگر يـك سـلول جمعكننـدهي Adder Full مـيسـازيم و در پايـان بـا اتصـال ايـن سـلولها بـه يكـديگر يـك جمـعكننـدهي چهـار بيتي ميسازيم. بايد دقت داشت كه هميشه بايد نام پروژه با نام مدار در بالاترين سطح يكسان باشد. <M> File: New

پس از اين امـر پنجـرهي ايجـاد فايـل جديـد مطـابق شـكل ٣-١ بـر روي صـفحه نمـايش داده مـيشـود. حال بصورت زير عمل ميكنيم :

Select Text Editor file  $\langle$ LB $>$  on OK

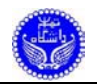

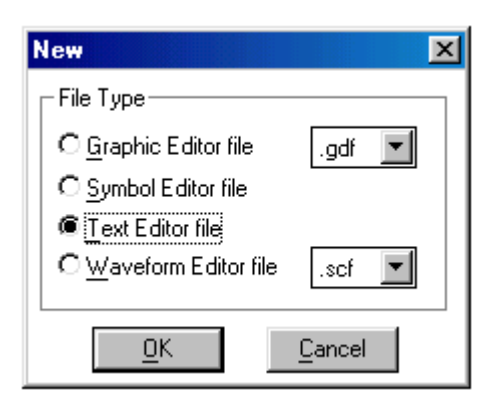

شكل ١-٣- پنجرهي ايجاد فايل جديد

پــس از انجــام ايــن عمليــات، پنجــرهي ويرايشــگر متنــي مطــابق شــكل ٤-١ بــر روي صــفحه ظــاهر مــيشــود. ايــن ويرايشــگر قابليــت ويــرايش فايلهــاي زبانهــاي توصــيف ســختافــزاري VHDL، Verilog و AHDL را داراسـت. بنـابراين پـيش از آنكـه توصـيف مـدار را وارد كنـيم، بهتـر اسـت پسـوند فايـل متنـي مـورد نظر خود را مشخص كنـيم. بـا ايـن امـر ويرايشـگر تشـخيص مـيدهـد بـراي نمـايش رنگـي كلمـات كليـدي از قواعد نحوي چه زباني استفاده كند. بنابراين پيش از ورود اطلاعات فايل جديد را ذخيره ميكنيم.

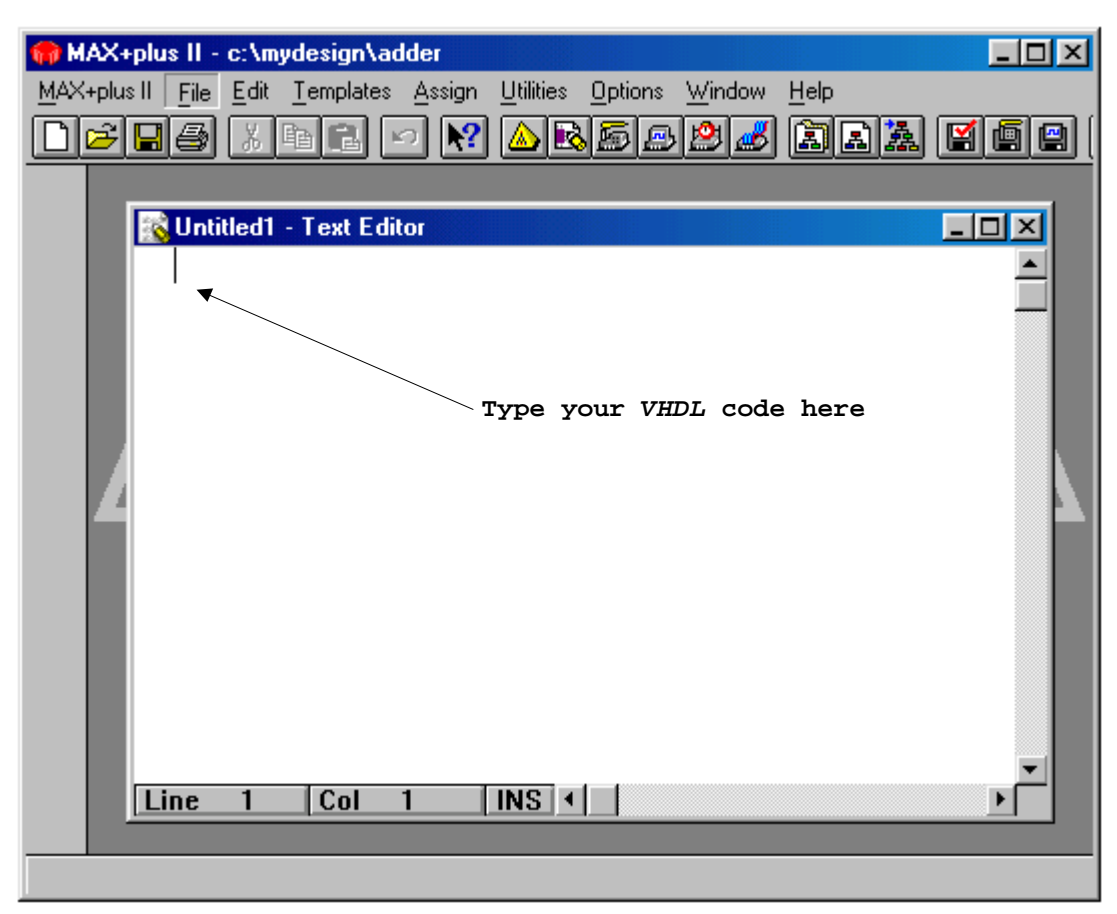

شكل -٤-١ پنجرهي ويرايشگر متني

براي ذخيره كردن فايل جديد بصورت زير عمل ميكنيم.

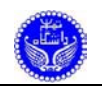

<M> File: Save As

در پنجـرهي ظـاهر شـده نـام bit1\_ha را بعنـوان نـام فايـل وارد مـيكنـيم (شـكل ٥-١ را ببينيـد). توجـه كنيد كه در بخش مربـوط بـه نـوع فايـل حتمـا پسـوند vhd را انتخـاب كنيـد (پسـوند فايلهـاي VHDL بصـورت vhd مي باشد).

#### $\langle$ LB $>$  on OK

بـراي وارد كــردن كــد، ويرايشــگر متنـي داراي يــك قابليــت بســيار مناسـب بنــام Template اســت كــه الگويي از بيشتر سـاختارهاي زبـان را در اختيـار شـما قـرار مـيدهـد. بـراي دسترسـي بـه ايـن قابليـت كافيسـت در حاليكه ماوس روي صـفحه متنـي در محـل مـورد نظـر اسـت، بـا كليـد سـمت راسـت مـاوس كليـك كنـيم و ســپس در منــوي Sensitive Case ظــاهر شــده گزينــهي VHDL را انتخــاب كنــيم. در اينحالــت پنجــرهاي مطابق شـكل ٦-١ روي صـفحه ظـاهر مـيشـود كـه مـيتـوان از آن الگـوي مـورد نظـر را نتخـاب نمـود و كليـد Ok را زد. در اينصورت يك كپي از الگـوي ايـن سـاختار در محـل مـورد نظـر ظـاهر مـيشـود و حـالا مـيتـوان ايـن الگـو را بـر اسـاس نيـاز تغييـر داد. ايـن قابليـت كـاربر را از بـه خـاطر سـپردن الگـوي سـاختارهاي زبـان بينياز ميسازد.

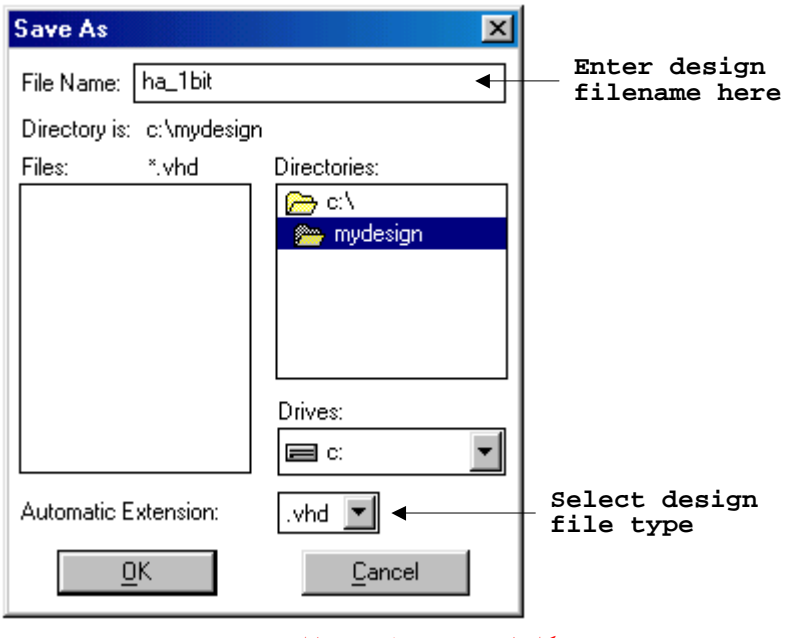

شكل -٥-١ پنجرهي ذخيرهي فايل جديد

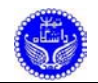

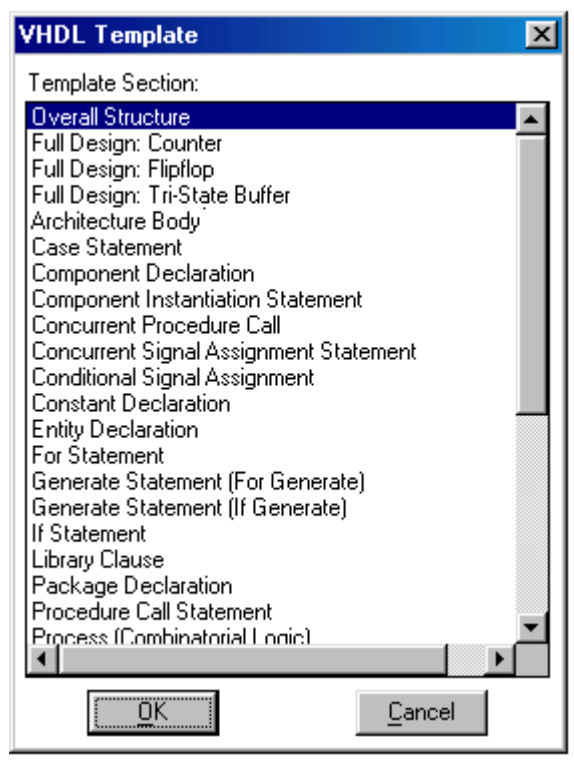

شكل -٦-١ پنجرهي الگوي VHDL

بــراي مثــال اگــر از پنجــرهي الگــوي VHDL گزينــهي Declaration Entity را انتخــاب كنــيم و كليــد OK را برنيم، كدي مشـابه ليسـت ١-١ در محـل مـورد نظـر ظـاهر مـيشـود، كـه كـاربر مـيتوانـد بـا تغييـر نـام Entity و نام پورتهاي ورودي، خروجي و پورتهاي دوسويه توصيف مورد نظر خود را بيان كند.

```
ENTITY __entity_name IS 
   GENERIC(__parameter_name : string := __default_value; 
           parameter name : integer:= default value);
   PORT( 
       __input_name, __input_name : IN STD_LOGIC; 
       __input_vector_name : IN STD_LOGIC_VECTOR(__high DOWNTO __low); 
      __bidir_name, __bidir_name : INOUT STD_LOGIC; 
      __output_name, __output_name : OUT STD_LOGIC); 
END entity name;
```
ليست -١-١ الگوي Entity

در شــكل ٧-١ (a (نمــودار منطقــي ســلول Adder Half آمــده اســت. در شــكل ٧-١ (b (ورودي و خروجيهــاي ايــن ســلول نمــايش داده شــدهانــد. اكنــون توصــيف ســلول Adder Half را بــا اســتفاده از زبــان VHDL در پنجــرهي ويرايشــگر متنــي وارد مــيكنــيم. ايــن توصــيف در ليســت ٢-١ آمــده اســت. نكتــهاي كــه بايد به آن توجـه داشـت ايـن اسـت كـه هميشـه نـام entity بايـد بـا نـام فايـل حـاوي آن يكسـان باشـد. توجـه كنيـد كـه بـراي قابـل سـنتر بـودن طـرح بايـد بجـاي نـوع دادهاي bit از logic\_std اسـتفاده شـود. تعريـف ايـن نوع دادهاي در كتابخانهي IEEE و در بستهي 1164\_logic\_std وجود دارد.

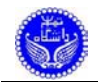

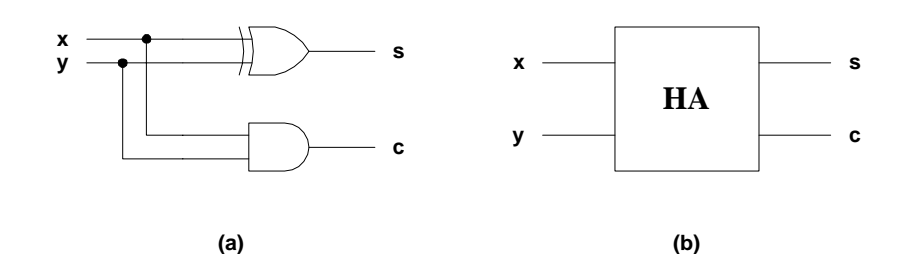

Half Adder سلول) b) Half Adder سلول منطقي نمودار) a) -٧-١ شكل

```
LIBRARY IEEE; 
USE IEEE.std_logic_1164.ALL; 
ENTITY ha_1bit IS 
     PORT( 
              x, y : IN std_logic; 
             s, c : OUT std\_logic );
END ha 1bit;
ARCHITECTURE gate_level OF ha_1bit IS 
BEGIN 
      s <= x XOR y;
      c \leq x AND y;
END gate_level;
```
ليست -٢-١ توصيف Adder Half

حــال بــا اتصــال دو ســلول Adder Half بــه يكــديگر يــك ســلول Adder Full مــيســازيم. در شكل ٨-١ چگونگي اتصـال ايـن سـلولها بـه يكـديگر نمـايش داده شـده اسـت. اكنـون يـك فايـل متنـي جديـد ديگــر ايجــاد مــيكنــيم و آنــرا بــا نــام bit1\_fa ذخيــره مــيكنــيم. ايــن فايــل حــاوي توصــيف يــك ســلول جمعكنندهي يك بيتي است. اين توصيف در ليست ٣-١ آمده است.

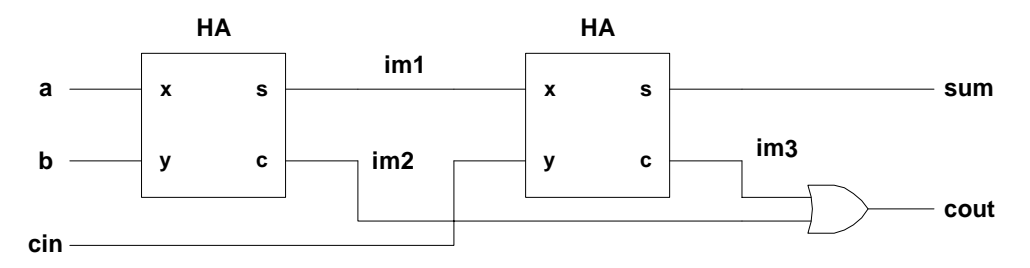

شكل -٨-١ نمودار منطقي سلول Adder Full

همين عمليات را براي فايـل اصـلي پـروژه يعنـي adder انجـام مـيدهـيم. توصـيف جمـعكننـدهي چهـار بيتي در ليست ٤-١ آمده است.

```
LIBRARY IEEE; 
USE IEEE.std_logic_1164.ALL; 
ENTITY fa_1bit IS 
    PORT( 
             a, b, cin : IN STD_LOGIC; 
            sum, cout : OUT STD_LOGIC);
END fa_1bit;
```
ليست -٣-١ توصيف Adder Full يك بيتي

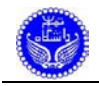

```
ARCHITECTURE structural OF fa_1bit IS 
    COMPONENT ha_1bit PORT( 
       x, y : IN std_logic; 
      s, c : OUT std_logic ); 
    END COMPONENT; 
    SIGNAL im1, im2, im3 : std_logic; 
BEGIN 
    hal : ha 1bit PORT MAP ( a, b, im1, im2 );
    ha2 : ha_1bit PORT MAP ( im1, cin, sum, im3 );
    cout \leq \overline{im2} OR im3;
END structural;
```

```
ليست -٣-١ توصيف Adder Full يك بيتي (ادامه)
```

```
LIBRARY IEEE; 
USE IEEE.std_logic_1164.all; 
ENTITY adder IS 
    PORT( 
            a, b : IN STD_LOGIC_VECTOR(3 DOWNTO 0);<br>cin : IN STD LOGIC;
                  : IN STD_LOGIC;
            sum : OUT STD_LOGIC_VECTOR(3 DOWNTO 0);
             cout : OUT STD_LOGIC); 
END adder; 
ARCHITECTURE structural OF adder IS 
     COMPONENT fa_1bit PORT ( 
             a, b, cin : IN STD_LOGIC; 
             sum, cout : OUT STD_LOGIC ); 
    END COMPONENT;
     SIGNAL im1, im2, im3 : STD_LOGIC; 
BEGIN 
     fa0 : fa_lbit PORT MAP (a(0), b(0), cin, sum(0), im1);
     fal : fa_lbit PORT MAP ( a(1), b(1), im1, sum(1), im2 );
     fa2 : fa_lbit PORT MAP ( a(2), b(2), im2, sum(2), im3 );
     fa3 : fa_1bit PORT MAP ( a(3), b(3), im3, sum(3), count);
END structural;
```

```
ليست -٤-١ توصيف جمعكنندهي چهاربيتي
```
### **٤-١ انتخاب تراشه**

پس از اينكه طرح آمـاده شـد، بايـد آن را كامپايـل كنـيم. بـراي ايـن منظـور نخسـت بايـد نـوع تراشـهاي را كه ميخـواهيم طـرح مـا بـر روي آن نگاشـت شـود، مشـخص كنـيم. بـراي ايـن منظـور بصـورت زيـر عمـل ميكنيم :

<M> Assign: Device, to show Device window همــانطور كــه در شــكل ٩-١ ديــده مــيشــود، در پنجــرهي انتخــاب تراشــه، نخســت بايــد از ليســت Family Device خــانوادهي تراشــه را انتخــاب كنــيم. در اينصــورت در ليســت Devices نــام تراشــههــاي موجـود در ايـن خـانواده بـه نمـايش در مـيآيـد. در صـورتيكه بخـواهيم ابـزار سـنتز مناسـبترين تراشـه را بـراي طرح ما انتخاب كند، بايد در ليست Devices گزينهي AUTO را انتخاب كنيم.

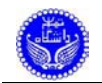

#### **Select device family from combo-box**

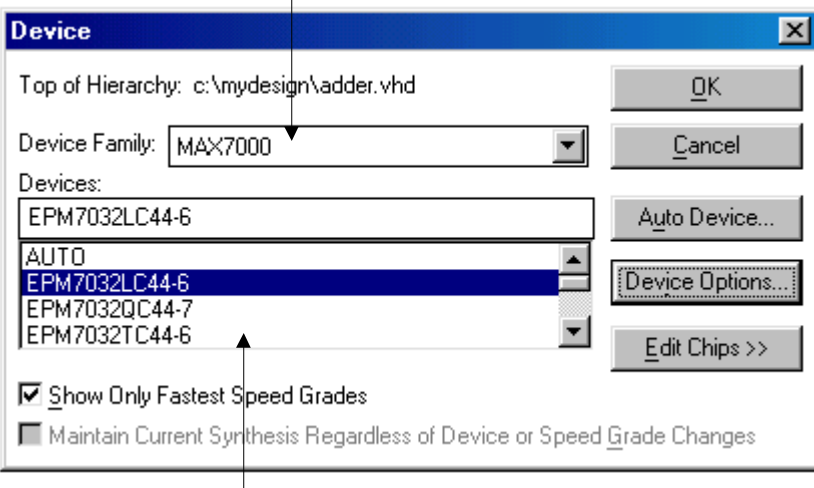

**Select a device from list box**

شكل -٩-١ پنجرهي انتخاب تراشه

**٥-١ كامپايل طرح** پـس از انتخـاب نـوع تراشـه بايـد طـرح را كامپايـل نمـود. بـراي ايـن منظـور بايـد بصـورت زيـر عمـل كنيم:

<M> Max+Plus II: Compiler در اينحالــت پنجــرهي كامپــايلر مطــابق شــكل ١٠-١ بــر روي صــفحه بــه نمــايش در مــيآيــد. بــراي شروع عمليات كامپايل توسط ماوس بايد روي كليد Start كليك كنيم.

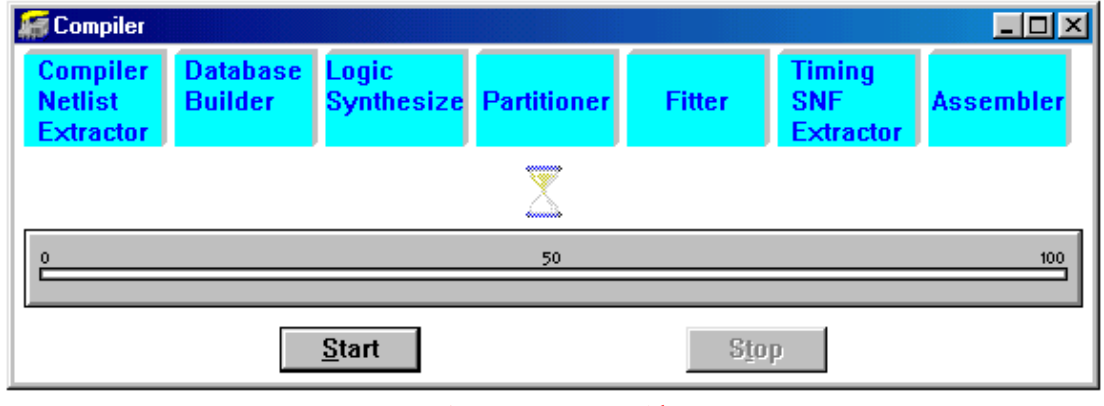

شكل -١٠-١ پنجرهي كامپايلر

براي اينكه يـك سيسـتم سـنتز كامـل (از توصـيف رفتـاري مـدار تـا لـياوت VLSI (داشـته باشـيم، بايـد توسط ابزار سـنتز يـك فايـل خروجـي Netlist توليـد كنـيم. ايـن فايـل خروجـي، مـدار مـورد نظـر را بصـورت مجموعهاي از عناصر كتابخانه بيان ميكنـد كـه بـه يكـديگر متصـل هسـتند. قالـب ايـن فايـل خروجـي مـي توانـد

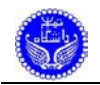

### بصــورت Verilog يــا EDIF باشــد. از ايــن فايــل خروجــي بــراي توليــد لــياوت VLSI اســتفاده مــيكنــيم. براي اينكه نرمافزار PlusII+Max خروجي Verilog و يا EDIF را توليد كند، بصورت زير عمل ميكنيم: <M> Interface: EDIF Netlist Writer <M> Interface: Verilog Netlist Writer

پس از انجام اين عمل، پنجرهي كامپايلر بصورت شكل ١١-١ در ميآيد.

**Netlist writer will be added to the compiler window**

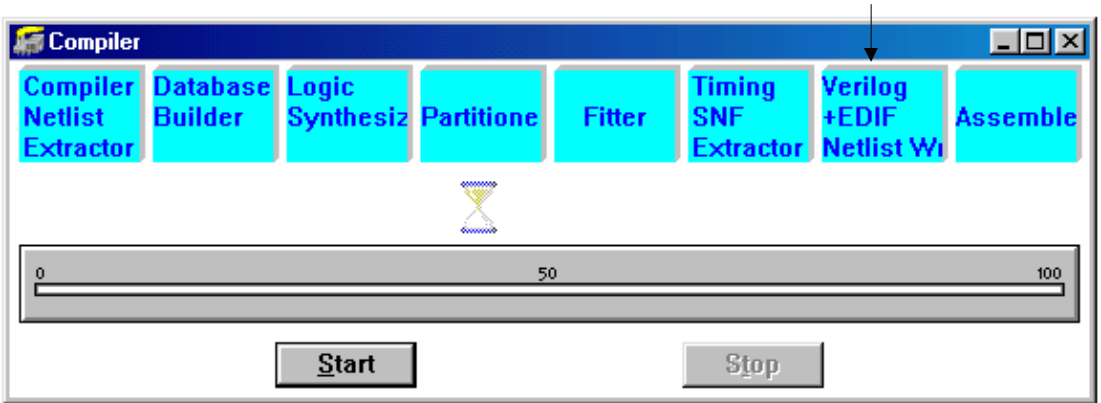

شكل -١١-١ پنجرهي كامپايلر براي توليد خروجي Verilog و EDIF

اكنـون بـا كليـك كـردن روي كليـد Start عمليـات كامپايـل را آغـاز مـيكنـيم. در طـي انجـام عمليـات كامپايـل گزارشـي از خطاهـا و warning هـاي احتمـالي در يـك پنجـره بنـام Message بـه نمـايش در مـيآيـد. چنانچـه بخـواهيم محـل بـروز خطـا را مشـاهده كنـيم، كافيسـت توسـط مـاوس روي خطـاي مـورد نظـر كليـك كـرده و سـپس روي كليـد Locate كليـك كنـيم ( شـكل ١٢-١ را ببينيـد ). در صـورتيكه طـرح شـما درون يـك تراشه جاي نگيرد، ابزار سنتز به شما پيام مـيدهـد كـه آيـا مـيخواهيـد ايـن طـرح را درون دو (يـا چنـد) تراشـه جاي دهيد يا خير. در صورتيكه شما ادامـهي عمـل كامپايـل را تاييـد كنيـد، ابـزار سـنتز طـرح را بـه چنـد بخـش تقسيم مـيكنـد و هـر بخـش را درون يـك تراشـه جـاي مـيدهـد و ليسـتي از پايـههـاي تراشـههـا كـه بايـد بـه يكديگر مرتبط شوند را ارائه ميكند.

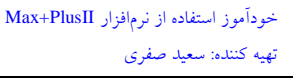

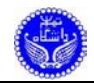

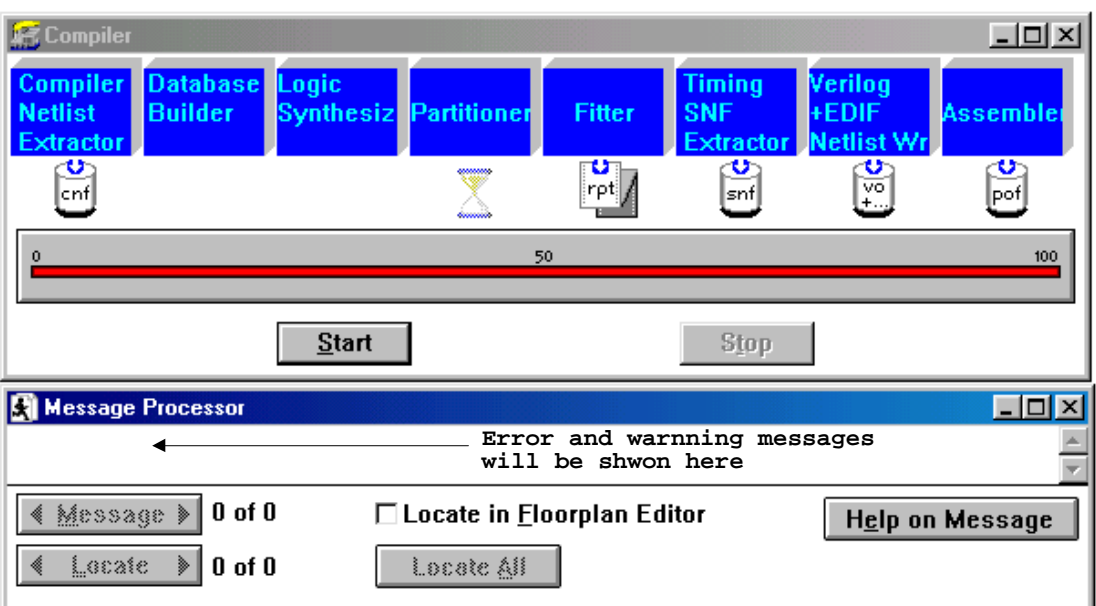

#### شكل ١-١٢- پنجرهي پيامها

## **٦-١ شبيهسازي طرح**

پس از اينكه طرح مورد نظـر بـر روي تراشـه نگاشـت شـد، بايـد آن را شـبيه سـازي نمـود تـا از صـحت طـرح مطمـئن شـويم. بـراي ايـن منظـور نخسـت بايـد شـكل مـوج ورودي مـدار را طراحـي كنـيم. بـراي ايـن منظور بصورت زير عمل ميكنيم :

<M> Max+Plus II: Waveform Editor

در اينحالـت پنجـرهي ويـرايش شـكل مـوج روي صـفحه ظـاهر مـيشـود. ايـن پنجـره در شـكل ١٣-١ نمايش داده شده است و قسمتهاي مختلف اين پنجره در شكل مشخص شده است.

در مرحلهي كامپايـل طـرح، يـك فايـل بـا پسـوند SNF ايجـاد مـيشـود كـه مشخصـات تمـام گـرههـاي مـدار را در خـود ذخيـره مـيكنـد. از اينـرو بهتـر اسـت كـه نـام گـره هـاي ورودي و خروجـي مـدار را از ايـن فايل استخراج كنيم. براي اين منظور بصورت زير عمل ميكنيم :

<M> Node: Enter Node from SNF

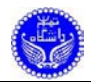

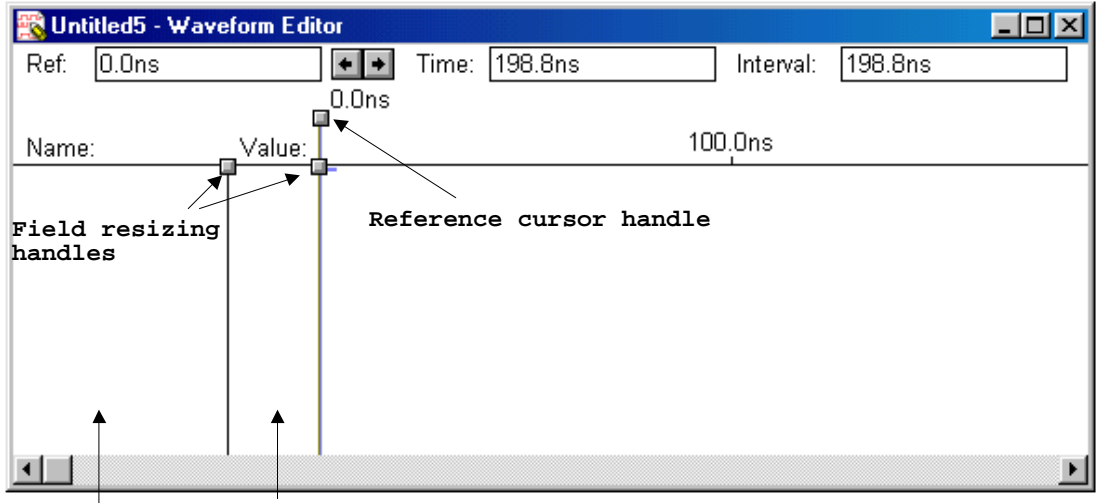

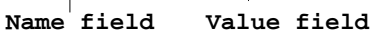

شكل-١٣-١ پنجرهي ويرايش شكل موجها

پنجرهاي مطابق شكل ١٤-١ روي صفحه ظـاهر مـيشـود. در ايـن پنجـره مـيتـوان نـوع گـرههـاي مـورد نظـر را انتخـاب نمـود، ايـن امـر در بخـش Type انجـام مـيشـود. پـس از انتخـاب نـوع گـره هـا كليـد List را ميزنيم تـا ليسـت گـره هـاي موجـود در مـدار، در بخـش سـمت چـپ پنجـره ظـاهر شـود. سـپس هـر يـك از وروديها و يـا خروجيهـا را كـه بخـواهيم انتخـاب مـيكنـيم و آنهـا را توسـط كليـد <= بـه ليسـت شـكل موجهـا اضافه ميكنيم و در پايان كليد Ok را ميزنيم.

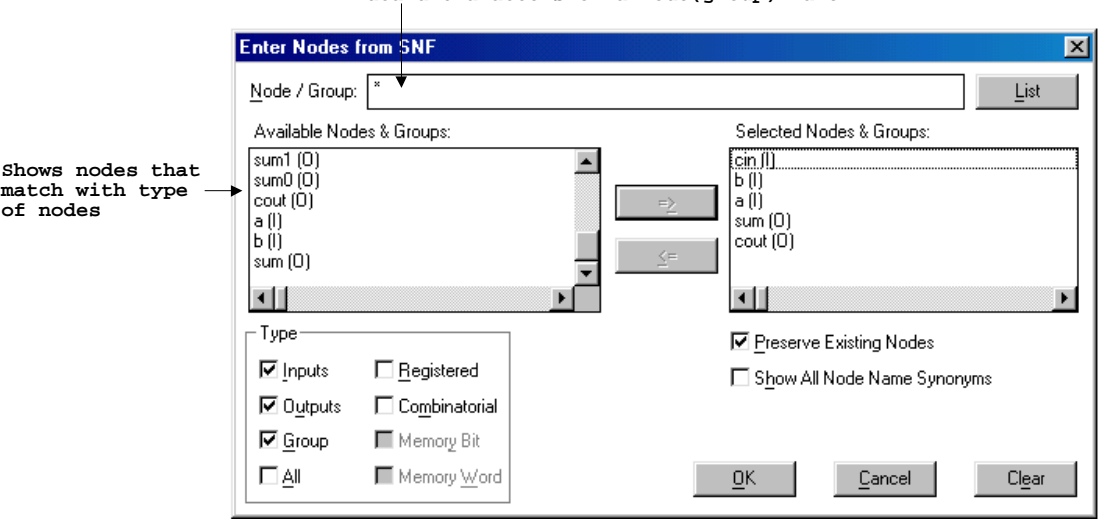

**Specifies a text string that contains wildcard characters or a node(group) name**

شكل -١٤-١ پنجرهي انتخاب گرهها

چنانچه بخواهيم بعدها يـك گـره را بـه ايـن ليسـت اضـافه كنـيم در پنجـرهي ويرايشـگر شـكل مـوج در محـل فيلـد نـام <DL <مـيكنـيم، در اينصـورت پنجـره اي مطـابق شـكل ١٥-١ روي صـفحه ظـاهر مـيشـود، سپس نام گره مورد نظر و نـوع گـره را مشـخص مـيكنـيم و در صـورت لـزوم مقـدار پـيش فـرض گـره را وارد

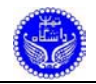

ميكنيم و كليد Ok را ميزنيم تا گـره مـورد نظـر بـه ليسـت گـره هـاي ويرايشـگر شـكل مـوج افـزوده شـود. بـه هنگام افزودن گره با اين روش بايد دقت كرد كه گره حتما در طرح موجود باشد.

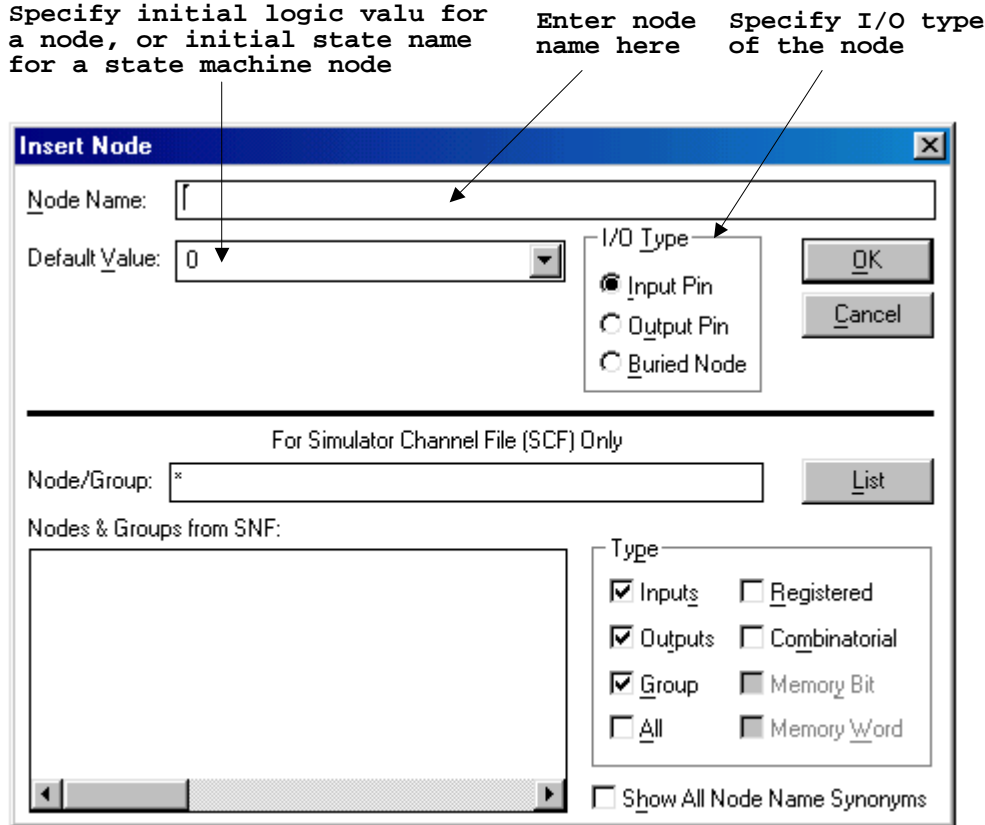

### شكل -١٥-١ پنجرهي ورود گره

پس از اينكه گرههاي مورد نظر بـه ويرايشـگر شـكل مـوج افـزوده شـد، بايـد شـكل مـوج مـورد نظـر را بـه وروديهـا اعمـال نمـود. در اينحالـت پنجـرهي ويرايشـگر شـكل مـوج مطـابق شـكل ١٦-١ خواهـد بـود. در اين شكل بخشهاي مختلف اين پنجره نمايش داده شده است.

در حالــت عــادي طــول زمــان شــبيه ســازي برابــر ١ ميكروثانيــه اســت. بــراي تغييــر ايــن مقــدار بايــد بصورت زير عمل نموده و سپس مقدار زمان شبيه سازي را در پنجرهي ظاهر شده وارد كنيم.

<M> File: End Time

در حالـت عـادي مقـدار Grid زمـان برابـر ١٠٠ نانوثانيـه اسـت. بـراي اينكـه مقـدار Grid زمـان را تغييـر دهيم بصورت زير عمل نموده و سپس مقدار Grid زمان را در پنجرهي ظاهر شده وارد ميكنيم.

<M> Options: Grid Size

بــراي جابجــا كــردن يــك ســيگنال در ليســت نمــايش مــيتــوان توســط مــاوس Handle آن ســيگنال را گرفته و آن را در ليست سيگنالها به محل مورد نظر Drag نمود.

بــراي اينكــه مقــدار يــك ســيگنال ورودي را تغييــر دهــيم، ابتــدا بايــد آن قســمتي از ســيگنال را كــه مـيخـواهيم تغييـر دهـيم، انتخـاب كنـيم. بـراي انتخـاب قسـمتي از يـك سـيگنال ابتـدا توسـط مـاوس آيكـون Object Select را انتخاب ميكنـيم، سـپس قسـمت مـورد نظـر از سـيگنال را Drag مـي كنـيم. بـه ايـن ترتيـب رنگ اين قسـمت تيـره مـيشـود، حـال مـيتـوانيم توسـط آيكونهـاي سـمت چـپ صـفحه مقـدار مـورد نظـر را وارد كنيم.

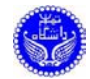

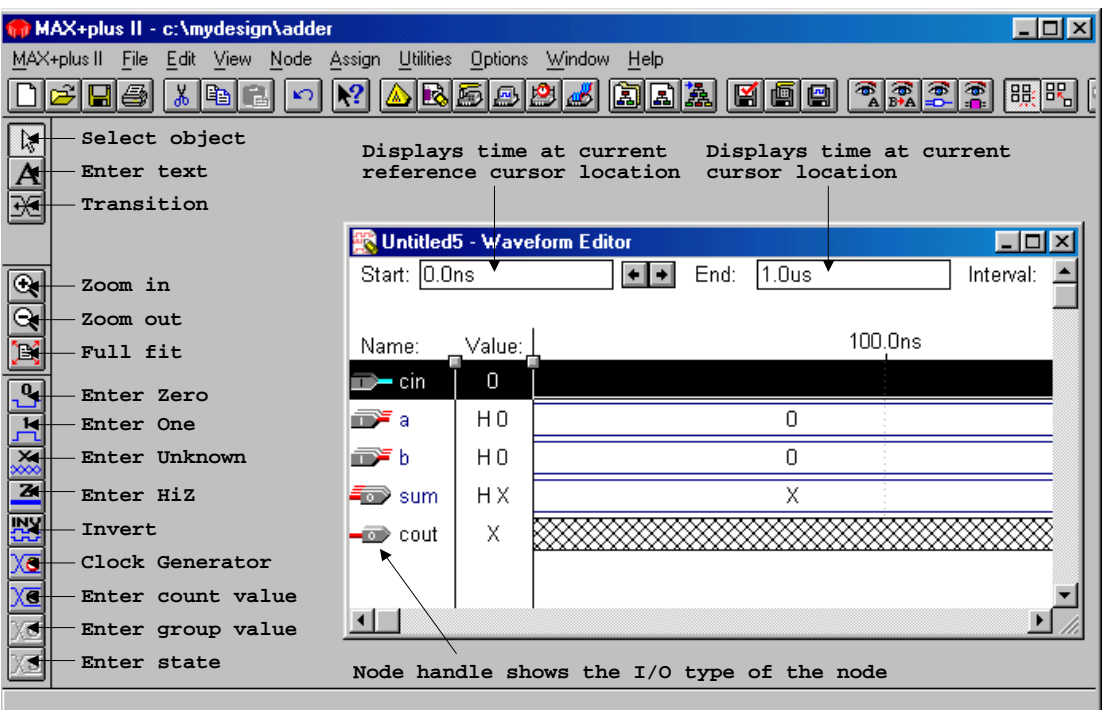

شكل -١٦-١ پنجرهي ويرايش شكل موجها پس از افزودن گرهها

در صــورتيكه بخــواهيم يــك ســيگنال را بصــورت كامــل انتخــاب كنــيم، بايــد روي مقــدار آن ســيگنال <LB <كنيم. براي تغيير دادن مقدار يك سيگنال به ايـن نكتـه توجـه كنيـد كـه سـيگنال يـك گـره اسـت يـا يـك گروه و براي مقداردهي بـه آن از آيكـون مناسـب اسـتفاده كنيـد. بـراي تسـت ايـن مـدار فـرض كنيـد كـه شـكل موج ورودي را بصورت شكل ١٧-١ طراحـي كـردهايـم. اكنـون بصـورت زيـر ايـن شـكل مـوج را بـا نـام adder ذخيره ميكنيم.

<M> File: Save

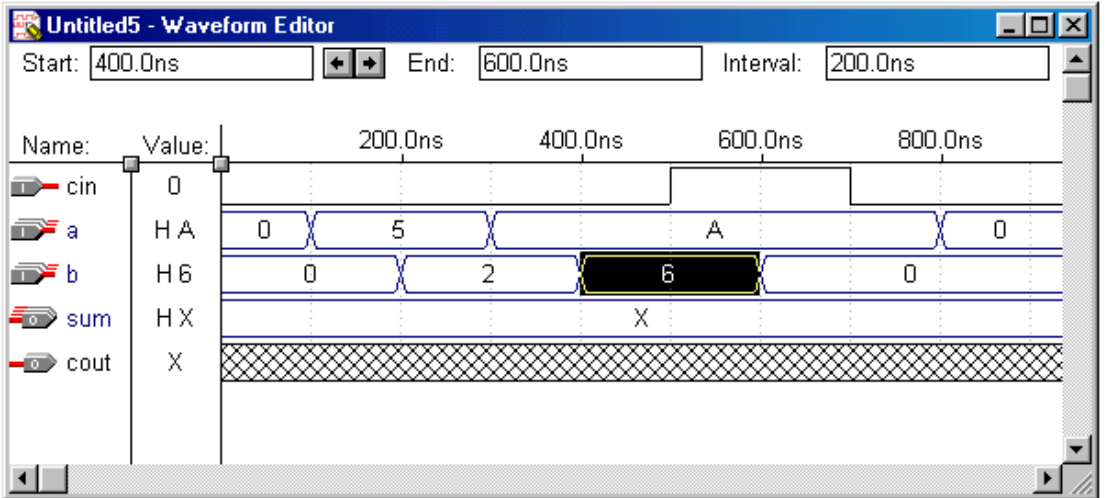

شكل -١٧-١ پنجرهي ويرايش شكل موجها پس از طراحي شكل موجها

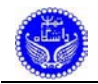

اكنـون بـراي اينكـه شـبيه سـازي ايـن طـرح را مشـاهده كنـيم، بايـد عمـل شـبيه سـازي را انجـام دهـيم. براي اين منظور بصورت زير عمل ميكنيم :

<M> Max+PlusII: Simulator, to show the simulator window (fig 1-18) <LB> on Start, to simulate the design <LB> on Open SCF

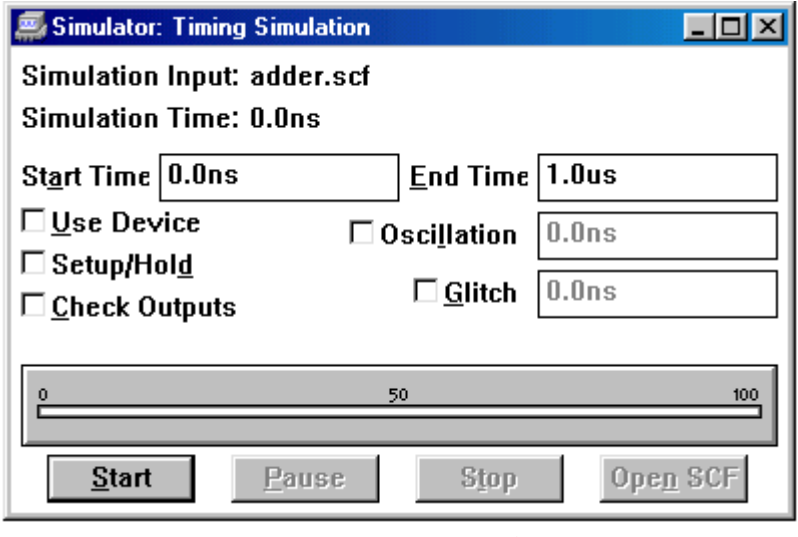

شكل -١٨-١ پنجرهي شبيهسازي

با انجام اين عمل مجددا پنجرهي شكل موجهـا بـاز مـي شـود بـا ايـن تفـاوت كـه در ايـن حالـت مقـادير خروجيهـا نيـز مشـخص شـده انـد. حـال مـي تـوان صـحت عملكـرد مـدار را بررسـي نمـود ( شـكل ١٩-١ را ببينيد).

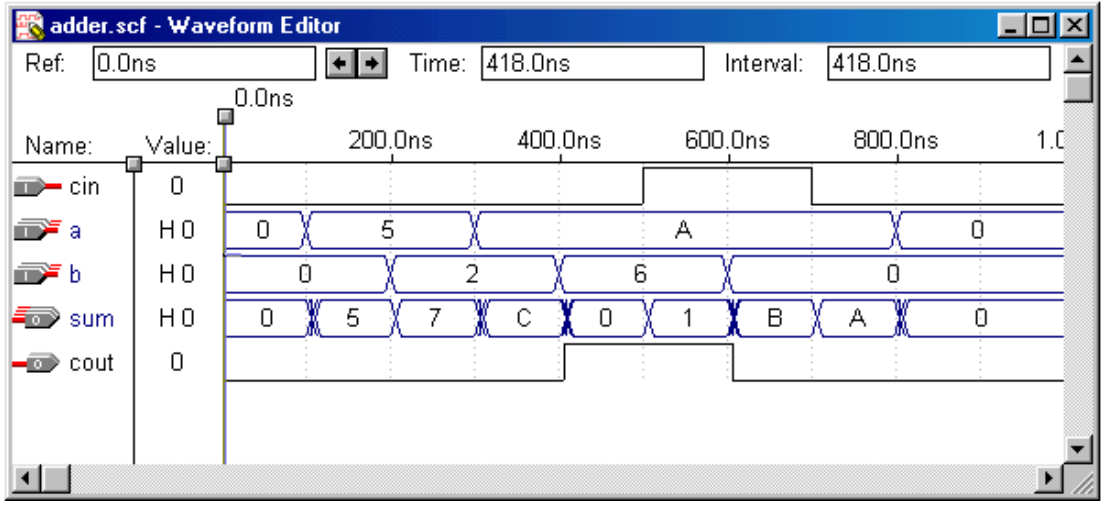

### شكل -١٩-١ پنجرهي شكل موج

**٧-١ تحليگر زماني**

براي بررسي تاخير مدار بصورت زير عمل مي كنيم.

<M> Max+PlusII: Timing Analyzer, to show timing analyzer window <LB> Start

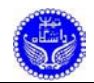

در اينحالــت در پنجــرهي تحليگــر زمــاني، تــاخير تركيبــي وروديهــا بــه خروجيهــا محاســبه شــده و در ماتريس تاخير به نمايش درميآيد ( شكل ٢٠-١ را ببينيد ).

|        | <b>Timing Analyzer</b> |                   |                   | Delay Matrix      |                   |                   |  |  |  |  |  |
|--------|------------------------|-------------------|-------------------|-------------------|-------------------|-------------------|--|--|--|--|--|
|        | Destination            |                   |                   |                   |                   |                   |  |  |  |  |  |
|        |                        | cout              | sum0              | sum1              | sum <sub>2</sub>  | sum3              |  |  |  |  |  |
|        | аO                     | 6.0 <sub>ns</sub> | 6.0 <sub>ns</sub> | 6.0ns/9.5ns       | 9.5ns/9.6ns       | 9.6 <sub>ns</sub> |  |  |  |  |  |
|        | a1                     | 6.0ns/9.5ns       |                   | 6.0 <sub>ns</sub> | 9.5ns/9.6ns       | 9.6 <sub>ns</sub> |  |  |  |  |  |
| Ś      | a2                     | 6.0ns/9.5ns       |                   |                   | 9.5 <sub>ns</sub> | 9.5ns/9.6ns       |  |  |  |  |  |
| о      | a3                     | 6.0ns/9.5ns       |                   |                   |                   | 9.5 <sub>ns</sub> |  |  |  |  |  |
| u      | bО                     | 6.0ns/9.5ns       | 6.0ns             | 6.0ns/9.5ns       | 9.6 <sub>ns</sub> | 9.6 <sub>ns</sub> |  |  |  |  |  |
| г<br>c | Ы                      | 6.0ns/9.5ns       |                   | 6.0ns             | 9.5ns/9.6ns       | 9.6 <sub>ns</sub> |  |  |  |  |  |
| е      | Ь2                     | 6.0ns/9.5ns       |                   |                   | 9.5 <sub>ns</sub> | 9.5ns/9.6ns       |  |  |  |  |  |
|        | ЬЗ                     | 6.0ns/9.5ns       |                   |                   |                   | 9.5 <sub>ns</sub> |  |  |  |  |  |
|        | cin                    | 6.0ns/9.5ns       | 6.0ns             | 6.0ns/9.5ns       | 9.5ns/9.6ns       | 9.6 <sub>ns</sub> |  |  |  |  |  |
|        |                        |                   |                   |                   |                   |                   |  |  |  |  |  |
|        |                        |                   |                   | 50                | 100               |                   |  |  |  |  |  |
|        |                        | Start             |                   | Stop              | <b>List Paths</b> |                   |  |  |  |  |  |

شكل -٢٠-١ پنجرهي تحليلگر زماني

## **٨-١ ويرايشگر تراشه**

پـس از اينكـه از صـحت عملكـرد طـرح مطمـئن شـديم، بايـد نحـوهي اعمـال وروديهـا و خروجيهـا بـه تراشـه را مشـخص كنـيم. ايـن امـر توسـط ويرايشـگر تراشـه انجـام مـي شـود. بـراي اجـراي ويرايشـگر تراشـه بصورت زير عمل مي كنيم.

<M> Max+PlusII: Floorplan Editor, to show floorplan editor window

در حالــت عــادي ايــن پنجــره تراشــه را بصــورت (LAB (Block Array Logic نمــايش مــي دهــد. براي اينكه تراشه بصورت عادي نمايش داده شود، بايد بصورت زير عمل كنيم.

<M> Layout: Device View

در اينحالــت پنجــرهي ويرايشــگر تراشــه بصــورت شــكل ٢١-١ در مــيآيــد. بخشــهاي مختلــف ايــن پنجره در شكل نمايش داده شده است.

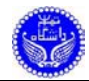

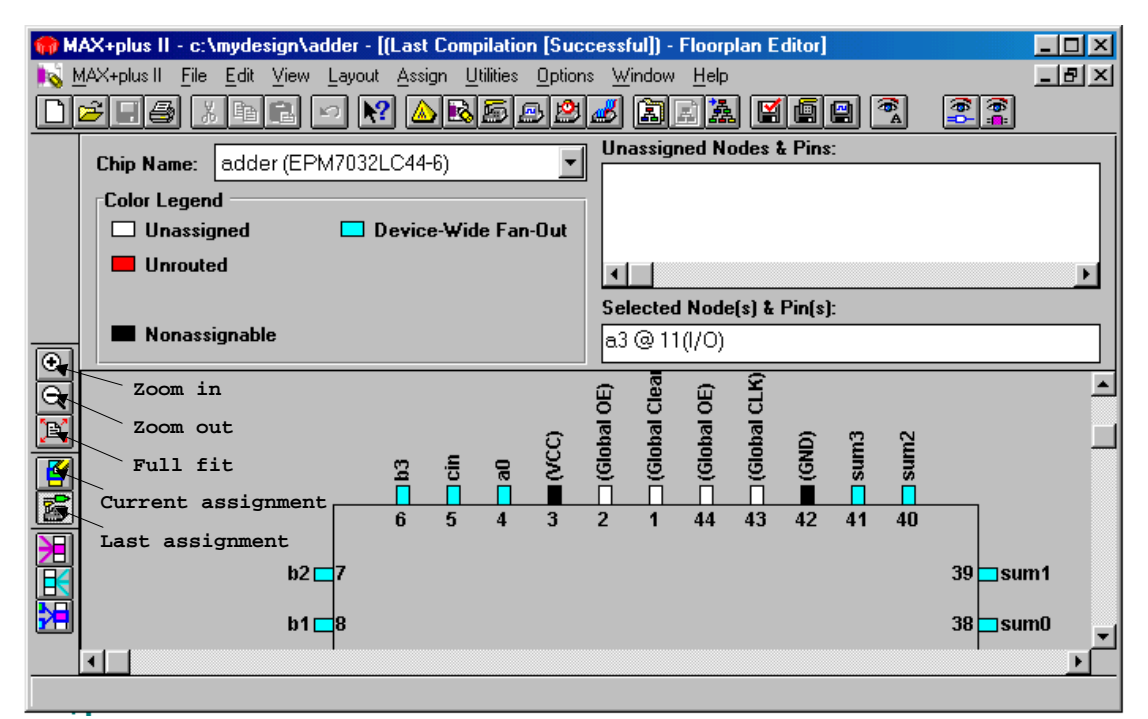

شكل -٢١-١ پنجرهي ويرايشگر تراشه

همـانطور كـه در شـكل ديـده مـي شـود، در قسـمت پـايين صـفحه هـر يـك از وروديهـا و خروجيهـاي مـدار بـه يكـي از پايـه هـاي تراشـه اختصـاص يافتـه اسـت. چنانچـه ايـن تخصـيص كـه مربـوط بـه عمليـات كامپايل قبلـي اسـت، بـراي شـما مطلـوب نباشـد مـي توانيـد آن را تغييـر دهيـد. بـراي ايـن منظـور بايـد توسـط مــاوس روي كليــد Assignment Current كليــك كنــيم، در اينحالــت در قســمت پــايين صــفحه يــك تراشــهي خالي نمايش داده مي شود (توجـه كنيـد ايـن امـر درصـورتي امكـان پـذير اسـت كـه قـبلا در مرحلـهي كامپايـل، نـوع تراشـه را انتخـاب كـرده باشـيد، بعبـارت ديگـر انتخـاب نـوع تراشـه AUTO نباشـد) و در ليسـت بـالاي صـفحه ليسـت گـره هـاي مـدار نمـايش داده مـي شـود (شـكل٢٢-١ را ببينيـد). حـال مـي توانيـد هـر يـك از گـرههـا را از ليسـت انتخـاب نمـوده و آن را Drag نمـوده روي پايـهي مـورد نظـر قـرار دهيـد. دقـت كنيـد كـه گــرههــاي ورودي را فقــط بــه پايــه هــاي ورودي يــا دو ســويه و گــره هــاي خروجــي را فقــط بــه پايــه هــاي خروجي يا دو سـويه و گـره هـاي دو سـويه را فقـط بـه پايـه هـاي دو سـويه تخصـيص دهيـد. نكتـهي ديگـري كه بايد به آن توجه داشته باشـيد ايـن اسـت كـه ممكـن اسـت بـا تخصيصـي كـه شـما انتخـاب نمـودهايـد ابـزار سنتز نتواند طـرح را درون تراشـه جـاي دهـد، از اينـرو پـس از اينكـه تخصـيص خـود را انتخـاب نموديـد بايـد مجـددا طـرح را كامپايـل كنيـد. در صــورتيكه عمـل كامپايـل موفقيـت آميــز باشـد، تخصـيص شـما امكانپــذير است ( اين امر به علت محدود بودن مسيرهاي ارتباطي است كه در تراشه موجود است ) .

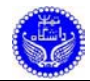

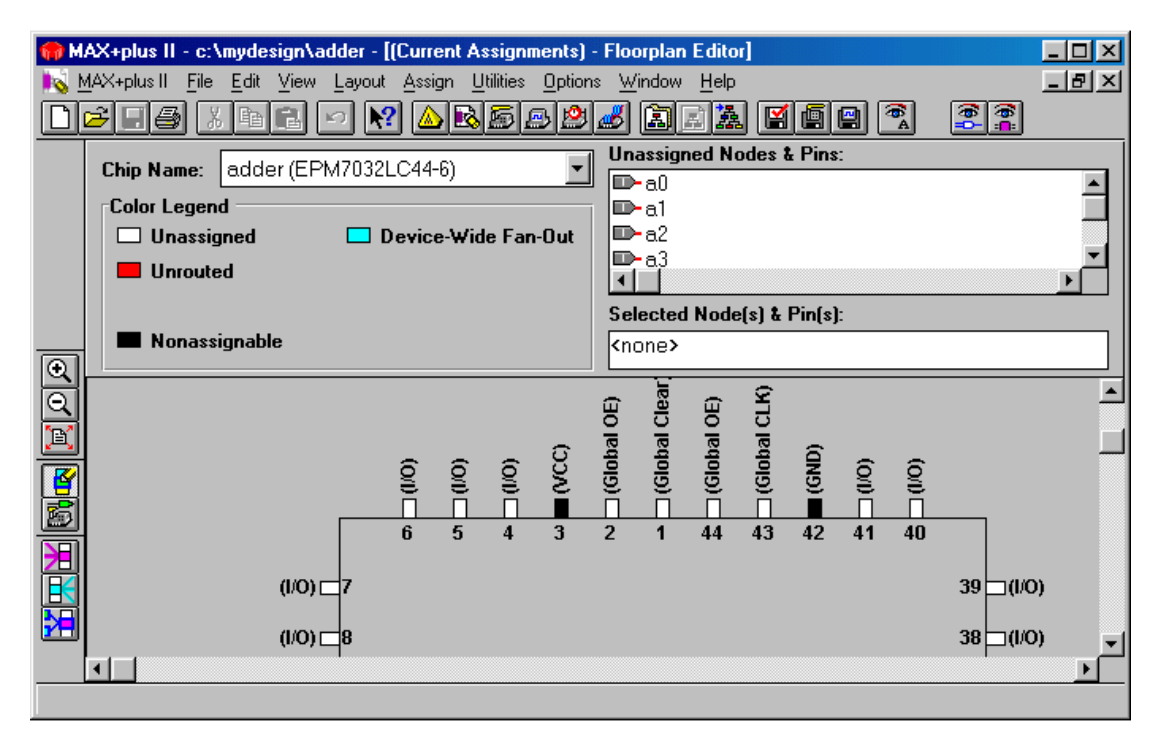

شكل ١-٢٢- پنجرهي ويرايشگر تراشه جهت تخصيص گرهها به پايههاي تراشه

### **٩-١ سلسله مراتب پروژه**

براي مشاهدهي سلسله مراتب پروژه بصورت زير عمل ميكنيم:

<M> Max+PlusII: Hierarchy Display در اينحالــت يــك پنجــره ماننــد شــكل ٢٣-١ روي صــفحه ظــاهر مــيشــود. همــانطور كــه در شــكل مشـاهده مـيشـود سلسـلهمراتـب كامـل پـروژه در ايـن پنجـره نمـايش داده شـده اسـت. بـا <DB <كـردن روي هر يك از آيكونها ميتـوان فايـل مربوطـه را مشـاهده نمـود. بـا انجـام ايـن مراحـل، عمليـات طراحـي بـه پايـان ميرسد. حال براي اينكه بـا مراحـل طراحـي توسـط ايـن نـرمافـزار بيشـتر آشـنا شـويم، بـه ذكـر دو مثـال ديگـر ميپردازيم.

**١ مثال:<sup>١</sup>** طراحي تشخيصدهندهي دنباله

مــيخــواهيم يــك مــدار طراحــي كنــيم كــه دنبالــهي ١١٠ را روي ورودي خــود تشــخيص دهــد و در صورت مشـاهدهي ايـن دنبالـه، خروجـي خـود را يـك كنـد. نمـودار حالـت ايـن مـدار در شـكل ٢٤-١ نمـايش داده شده است. كد VHDL مربوطه در ليست ٥-١ آمده است.

اين مثال از كتاب IZ. Navabi, "VHDL, Analysis and Modeling of Digital Systems", McGraw-Hill, 1999 كتاباس شده است.

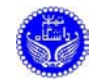

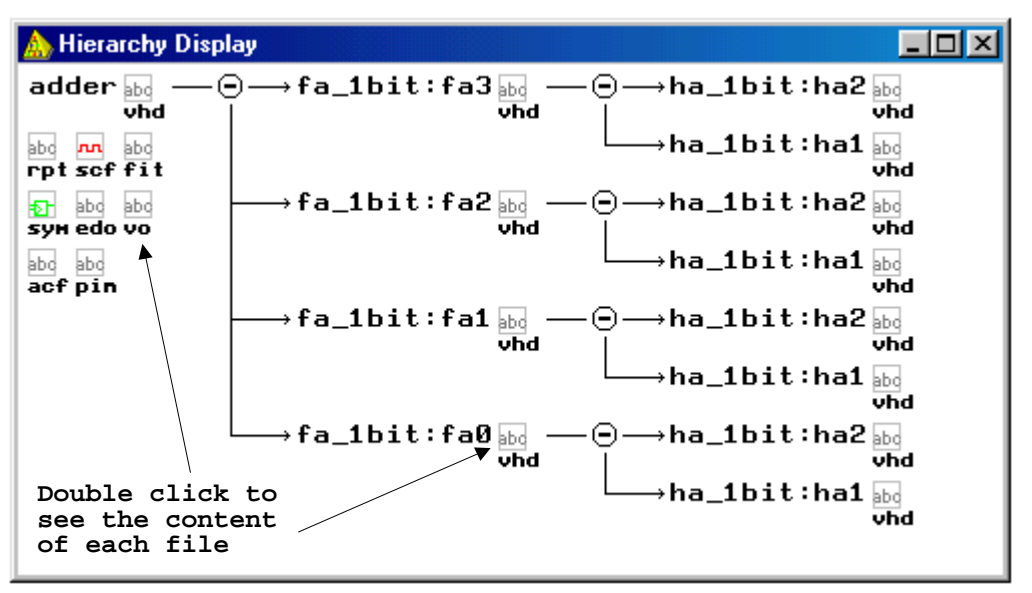

شكل -٢٣-١ پنجرهي سلسله مراتب پروژه

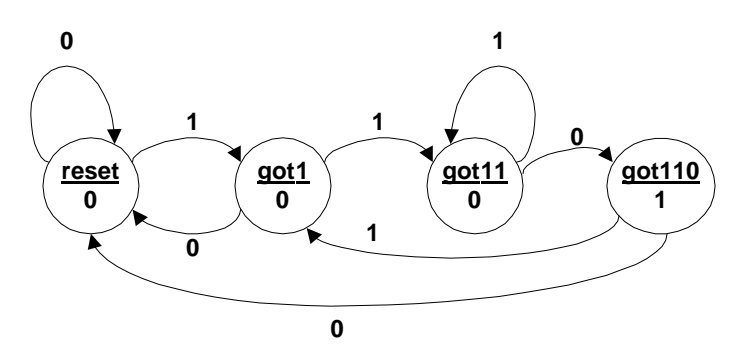

شكل -٢٤-١ نمودار حالت تشخيص دهندهي دنباله

```
LIBRARY IEEE; 
USE IEEE.std logic 1164.all;
ENTITY detector IS 
       PORT( 
              x, clk : IN STD_LOGIC; 
                      z : OUT STD_LOGIC); 
END detector; 
ARCHITECTURE behavioral OF detector IS 
     TYPE state IS (reset, got1, got11, got110);
     SIGNAL current: state:=reset; 
BEGIN 
     PROCESS (clk) 
     BEGIN 
      IF clk='1' AND clk'EVENT THEN 
              CASE current IS 
                     WHEN reset => 
                         IF x='1' THEN 
                            current <= got1; 
                         ELSE 
                            current <= reset; 
                         END IF;
```
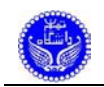

```
WHEN got1 =>
                         IF x='1' THEN
                            current <= got11; 
                          ELSE 
                            current <= reset; 
                          END IF; 
                    WHEN qot11 =>
                         IF x= '1' THEN
                            current <= got11; 
                          ELSE 
                            current <= got110; 
                          END IF; 
                    WHEN got110 =>
                          IF x='1' THEN 
                            current <= got1; 
                          ELSE 
                            current <= reset; 
                          END IF; 
              END CASE; 
       END IF; 
     END PROCESS; 
     z <= '1' WHEN current=got110 ELSE '0'; 
END behavioral;
```
ليست -٥-١ كد VHDL تشخيص دهندهي دنباله (ادامه)

مراحل ايجاد پـروژه و فايـل متنـي را ماننـد قبـل انجـام مـيدهـيم. بـراي اطمينـان از صـحت عمكـرد ايـن مـدار، شـكل مـوجي مطـابق شـكل ٢٥-١ طراحـي مـيكنـيم. پـس از انجـام شـبيهسـازي خروجـي مـدار مطـابق شـكل ٢٦-١ خواهـد بـود. همـانطور كـه در شـكل ٢٦-١ مشـاهده مـيشـود، در يـك Machine State مـيتـوان حالتي را كه مدار در آن قرار دارد، مشاهده نمود. اين امر در عيبيابي مدارها بسيار مفيد است.

| 图 Untitled7 - Waveform Editor |        |               |                   |                   |     |
|-------------------------------|--------|---------------|-------------------|-------------------|-----|
| 0.0 <sub>ns</sub><br>Ref:     |        | Time: 1.412us | Interval:         | 1.412us           |     |
|                               | 0.0ns  |               |                   |                   |     |
| Name:                         | Value: | 500.0ns       | 1.0 <sub>us</sub> | 1.5 <sub>us</sub> | 2.C |
| iiiii)— clk                   | Π      |               |                   |                   |     |
| $\Rightarrow$ x               | 0      |               |                   |                   |     |
|                               | Χ      |               |                   |                   |     |
| <b>■<sup>少</sup></b> current  | H X    |               | Χ                 |                   |     |
|                               |        |               |                   |                   |     |
|                               |        |               |                   |                   |     |

شكل -٢٥-١ شكل موج ورودي تشخيص دهندهي دنباله

ميآيد.

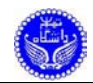

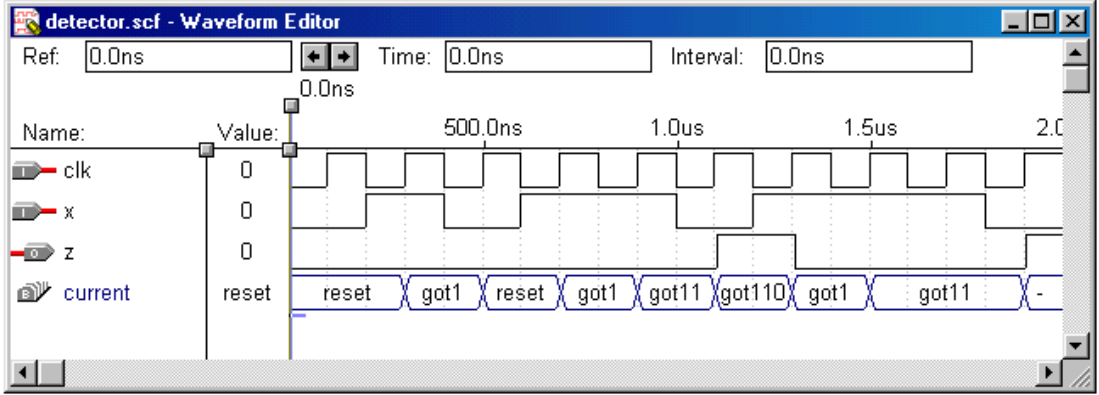

شكل -٢٦-١ شكل موج خروجي تشخيص دهندهي دنباله

براي اينكه ببينيم اين مدار ترتيبي با چه فركانسي كار ميكند، به صورت زير عمل ميكنيم:

<M> Max+PlusII: Timing Analyzer, to show timing analyzer window <M> Analysis: Registered Performance <LB> Start

همــانطور كــه در شــكل ٢٧-١ ديــده مــيشــود، در اينصــورت حــداكثر فركــانس كــاري مــدار بدســت

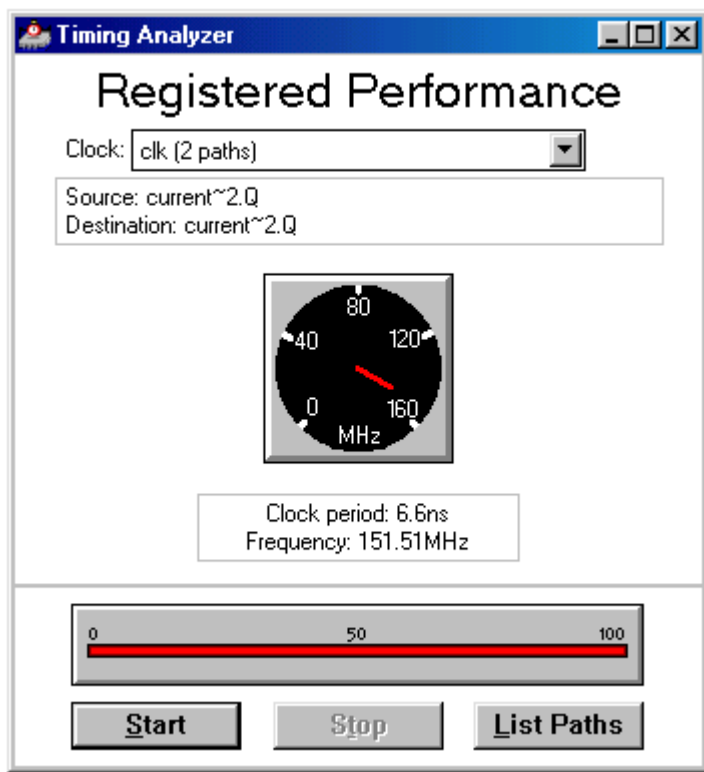

شكل١ –-٢٧ پنجرهي تحليلگر زماني (اندازهگيري فركانس كاري مدار)

**مثال:<sup>٢</sup>** طراحي يك ALU هشت بيتي

يك ALU هشت بيتي طراحي كنيد كه داراي جدول صحت زير باشد.

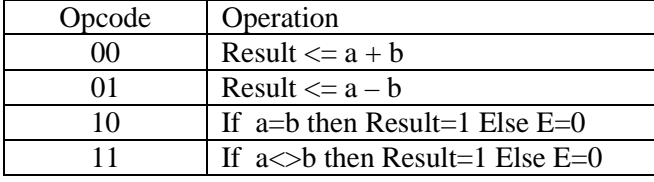

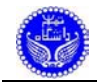

كد VHDL مربوطه در ليست ٦-١ آمده است. كليهي مراحل طراحي مانند قبل انجام ميشود.

```
LIBRARY ieee; 
USE ieee.std_logic_1164.ALL; 
USE ieee.std_logic_unsigned.ALL; 
ENTITY alu IS 
        PORT ( 
               a, b : IN std logic vector(7 DOWNTO 0);
                opcode: IN std_logic_vector(1 DOWNTO 0); 
                result: OUT std_logic_vector(7 DOWNTO 0) ); 
END alu; 
ARCHITECTURE behavioral OF alu IS 
 CONSTANT plus : std_logic_vector(1 DOWNTO 0) := "00"; 
 CONSTANT minus : std_logic_vector(1 DOWNTO 0) := "01"; 
    CONSTANT equal : std_logic_vector(1 DOWNTO 0) := "10"; 
   CONSTANT not_eq: std_logic\_vector(1 DOWNTO 0) := "11";BEGIN 
        PROCESS (opcode) 
        BEGIN 
                CASE opcode IS 
                        WHEN plus => 
                              result \leq a + bi -- add
                       WHEN minus =>
                              result \leq a - b; -- subtract
                       WHEN equal \Rightarrow \qquad \qquad \qquad \qquad \qquad \qquad \qquad \qquad \qquad \qquad \qquad \qquad \qquad \qquad \qquad \qquad \qquad \qquad \qquad \qquad \qquad \qquad \qquad \qquad \qquad \qquad \qquad \qquad \qquad \qquad \qquad \qquad \qquad \qquad IF (a = b) THEN
                                               esult <= "00000001"; 
                                       ELSE 
                                               result <= "00000000"; 
                                       END IF; 
                       WHEN not_eq => -- not equal
                                      IF (a /= b) THEN
                                              result <= "00000001"; 
                                       ELSE 
                                               result <= "00000000"; 
                                       END IF; 
                       WHEN OTHERS => 
                              NIII.I.;
                END CASE; 
        END PROCESS; 
END behavioral;
```
ليست -٦-١ كد VHDL مربوط به ALU هشت بيتي

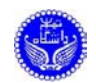

# **٢ طراحي مدار ديجيتال بصورت شماتيك**

در ايــن بخــش ابتــدا يــك ســلول Adder Full يــك بيتــي را طراحــي مــيكنــيم، ســپس بــا اســتفاده از اتصال اين سلولها بـه يكـديگر يـك جمـع كننـدهي چهـار بيتـي را مـيسـازيم. بـراي ايـن منظـور ابتـدا برنامـهي II Plus+Max را اجــرا مــيكنــيم. ســپس يــك پــروژهي چديــد ايجــاد مــيكنــيم. در اينجــا دايركتــوري work2max و نام پروژه را adder انتخاب ميكنيم.

### **١-٢ ايجاد فايل جديد**

پس از اينكـه نـام پـروژه را مشـخص كـرديم، بايـد طرحهـايي را كـه در ايـن پـروژه مـورد اسـتفاده قـرار ميگيرد، به اين پروژه اضافه كنيم. براي ايـن امـر فايلهـاي جديـد را ايجـاد مـيكنـيم. در اينجـا ابتـدا يـك سـلول جمع كنندهي يك بيتي را ساخته و سـپس بـا اسـتفاده از آن يـك جمـع كننـدهي چهـار بيتـي را مـيسـازيم. بايـد دقت داشت كه هميشه بايد نام پروژه با نام مدار در بالاترين سطح يكسان باشد.

<M> File: New

پس از اين امـر پنجـرهي ايجـاد فايـل جديـد مطـابق شـكل ١-٢ بـر روي صـفحه نمـايش داده مـيشـود. حال بصورت زير عمل ميكنيم :

Select Graphic Editor file Select .gdf filename extension from combo box  $<$ LB $>$  on Ok

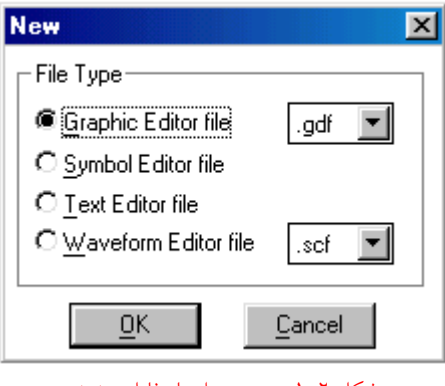

شكل ٢-١- پنجرهي ايجاد فايل جديد

با انجـام ايـن عمليـات پنجـرهي ويرايشـگر فايـل شـماتيك بـر روي صـفحه ظـاهر مـيشـود. حـال بايـد اين فايل جديد را ذخيره نمود. براي اين منظور بصورت زير عمل ميكنيم :

<M> File: Save As

حال در پنجرهي ظاهر شده نام bit1fa را بعنوان نام فايل وارد ميكنيم (شكل ٢-٢ را ببينيد). <LB> on Ok

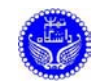

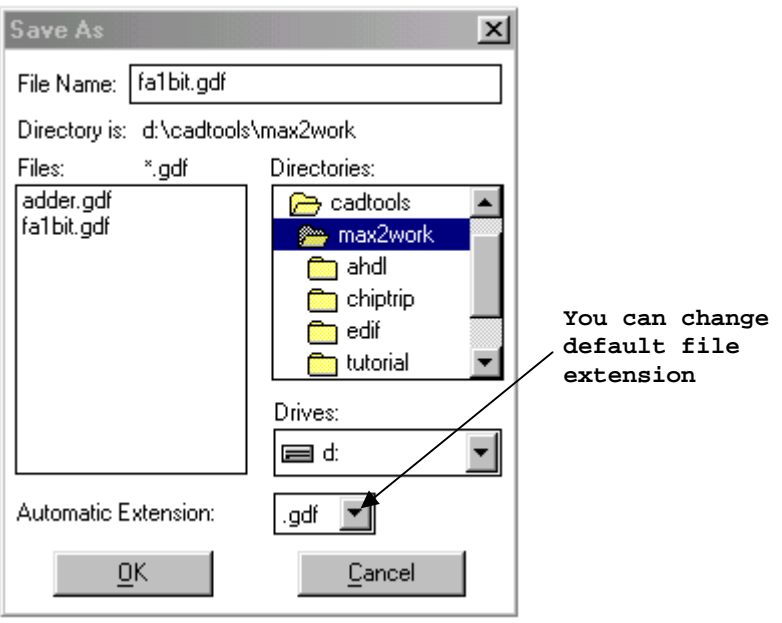

شكل -٢-٢ پنجرهي ذخيره ي فايل جديد

### در شكل ٣-٢ پنجرهي ويرايشگر فايل شماتيك و بخشهاي مختلف آن نمايش داده شده است.

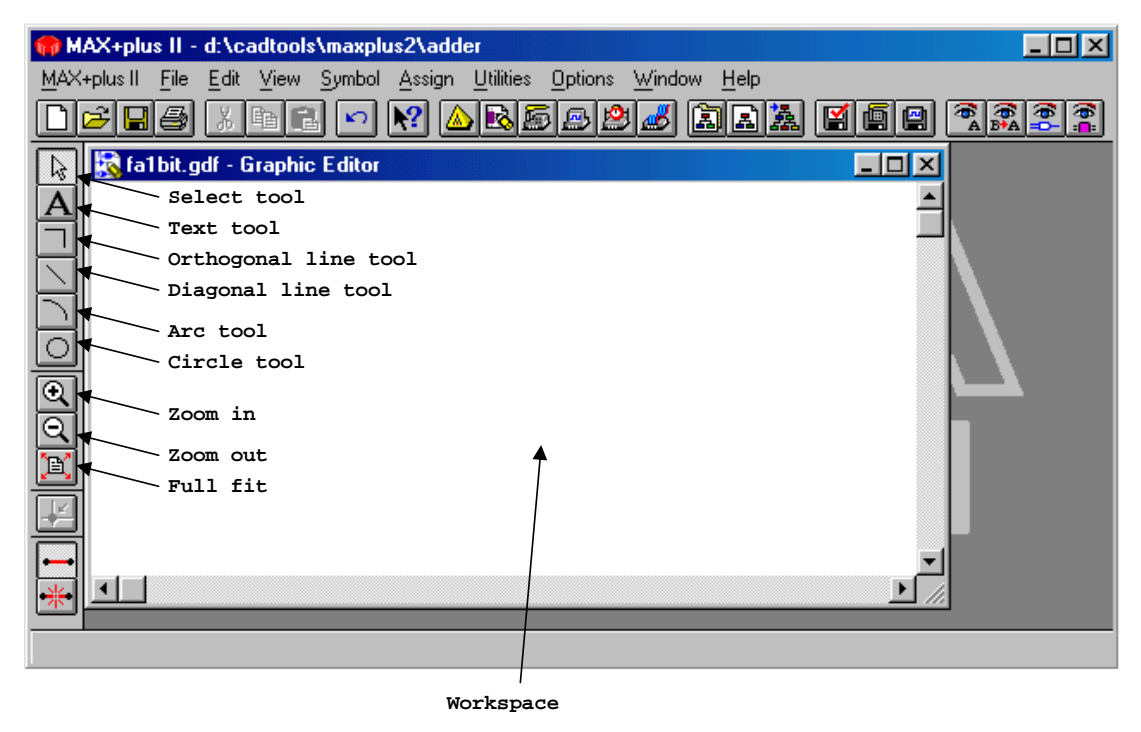

شكل -٣-٢ پنجرهي ويرايشگر فايل شماتيك

### **٢-٢ افزودن نمادها**

حــال بــراي طراحــي جمــع كننــدهي يــك بيتــي ابتــدا بايــد دو گيــت XOR و دو گيــت AND و يــك گيت OR را بـه ناحيـه ي كـاري اضـافه كنـيم. بـراي افـزودن يـك نمـاد ( انـواع گيتهـا، عناصـر از پـيش تعريـف شده، عناصر تعريف شده توسط كاربر، پورتهاي ورودي و خروجي و .. ) بصورت زير عمل ميكنيم :

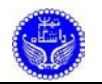

<DL> in an empty space in the Workspace

پنجــرهي ورود نمــاد مطــابق شــكل ٤-٢ ظــاهر مــيشــود. بــراي ورود يــك عنصــر در محــل Symbol Name نام نماد مورد نظر، در اينحالت XOR را وارد ميكنيم.

<LB> on Ok همـين عمليـات را بـراي چهـار گيـت ديگـر ( يـك گيـت XOR ، دو گيـت 2AND و يـك گيـت 2OR ) تكـرار مـيكنـيم ( دقـت كنيـد بـراي گيتهـاي پايـه بجـز XOR تعـداد وروديهـاي گيـت بـه دنبـال نـام گيـت مـيآيـد بـراي مثـال 2AND يـك گيـت AND دو ورودي اسـت ). در اينحالـت مـدار بصـورت شـكل ٥-٢ در ميآيد.

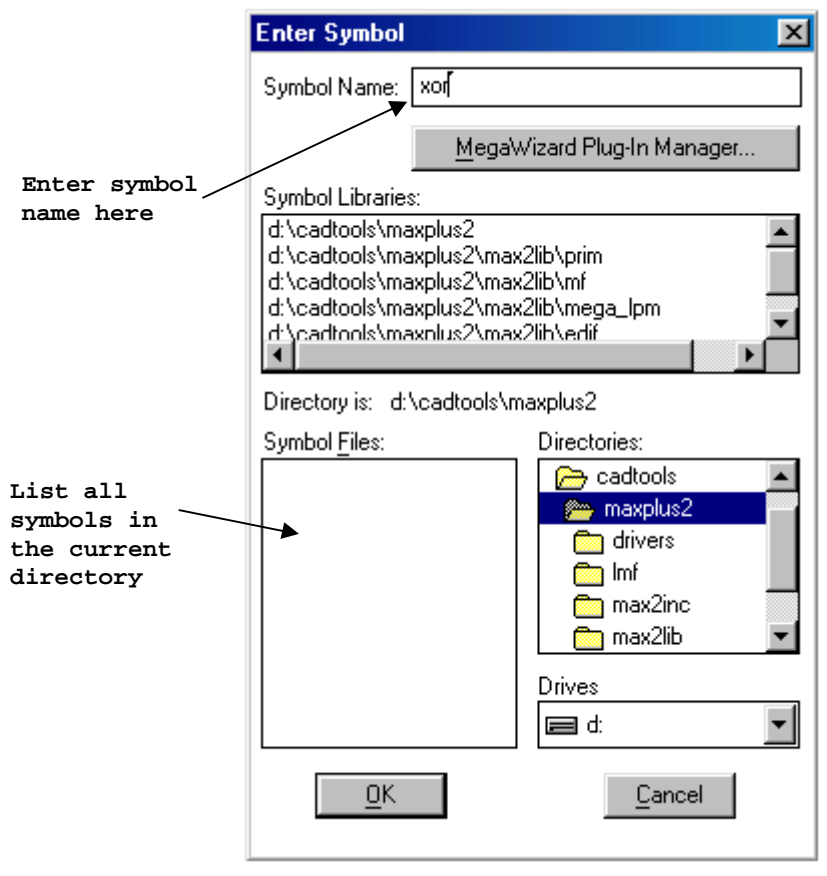

شكل -٤-٢ پنجرهي ورود نماد

بــراي حركــت دادن يــك نمــاد كافيســت ابتــدا در پنجــرهي ويرايشــگر فايــل شــماتيك روي آيكــون Select با كليد سـمت چـپ مـاوس كليـك كـرده سـپس در حاليكـه كليـد مـاوس همچنـان پـايين اسـت، آن را به محل مورد نظر بـرده و كليـد مـاوس را رهـا مـيكنـيم. بـه ايـن ترتيـب نمـاد بـه محـل مـورد نظـر انتقـال داده مـيشـود. بـراي اينكـه يـك كپـي ديگـر از يـك نمـاد ايجـاد كنـيم، كافيسـت در حاليكـه كليـد Ctrl را زده ايـم، عمليات فوق را انجام دهيم. در اينصورت يك كپي از نماد در محل جديد ايجاد ميشود.

پــس از افــزودن گيتهــا نوبــت بــه افــزودن پورتهــاي ورودي و خروجــي اســت. بــراي ايــن منظــور بصورت زير عمل ميكنيم :

<DL> in an empty space in the Workspace

In the Enter Symbol window, Enter input in the Symbol Name box

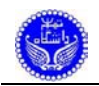

#### <LB> on Ok

همـين عمليـات را بـراي دو پـورت ورودي ديگـر و بـراي دو پـورت خروجـي انجـام مـيدهـيم ( بـراي پورتهاي خروجي بايد نام نماد را بصورت output وارد كنيم ).

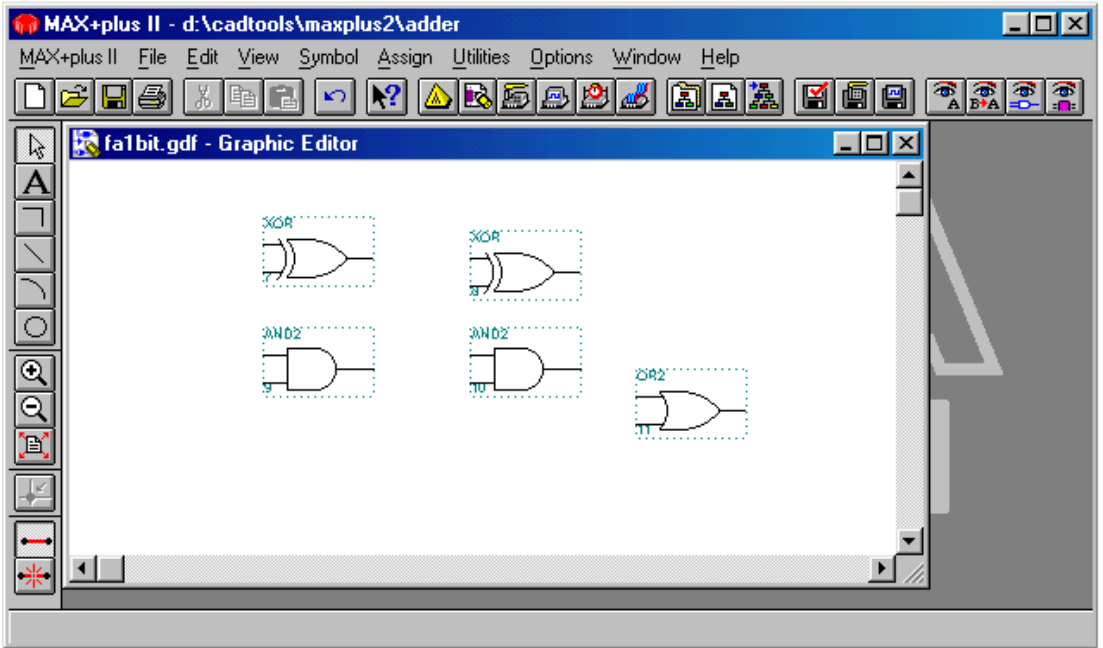

شكل -٥-٢ پنجرهي ويرايشگر فايل شماتيك پس از افزودن نمادها

### **٣-٢ نامگذاري پورتهاي ورودي و خروجي**

پــس از افــزودن پورتهــاي ورودي و خروجــي بايــد ايــن پورتهــا را نامگــذاري كنــيم. در حالــت عــادي هــر پــورت بصــورت <ID symbol<:>name symbol <مشــخص مــيشــود، بــراي مثــال :2INPUT نشــان مـيدهـد كـه ايـن پـورت، يـك پـورت ورودي بـا شـماره شناسـه ي ٢ اسـت ( شـماره ي شناسـه نشـاندهنده ي اين اسـت كـه نمـاد وارد شـده چنـدمين نمـادي اسـت كـه در ويرايشـگر شـماتيك افـزوده شـده اسـت ). بـراي اينكه به يك پورت ورودي/خروجي ناميرا نسبت دهيم بصورت زير عمل ميكنيم :

Point to the default pin name PIN\_NAME of an input/output port <DL> to select the entire name Enter desired name ( in this example x ) to change the port name Press Enter to select the next port name below it is automatically selected for editing پس از انجام اين عمليات شكل مدار بصورت شكل ٦-٢ در خواهد آمد.

### **٤-٢ اتصال نمادها به يكديگر**

پــس از اينكــه نمادهــا و پورتهــا را بــه فايــل شــماتيك افــزوديم و پورتهــا را نامگــداري كــرديم، بايــد نمادها را به نحو مناسب به يكديگر متصـل كنـيم. بـراي ايـن منظـور از سـيم و گـذرگاه اسـتفاده مـيكنـيم. بـراي اتصال دو نماد از طريق سيم به يكديگر بصورت زير عمل ميكنيم :

<LB> on Orthogonal line tool

 $\langle$ LB $>$  on the output of the x input port and drag the wire to the input of the XOR gate and then release the left button of the mouse

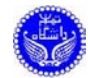

|                         |             |                             |      | MAX+plus II - d:\cadtools\maxplus2\adder |                         |                           |               |                           | $\Box$ o $\Box$    |
|-------------------------|-------------|-----------------------------|------|------------------------------------------|-------------------------|---------------------------|---------------|---------------------------|--------------------|
|                         | MAX+plus II | Edit<br>File                | View |                                          | Symbol Assign Utilities | Options<br>Window<br>Help |               |                           |                    |
|                         | н           |                             |      |                                          |                         | 圆圆盘                       | <u>Ma</u> e   | 常<br>$\frac{1}{\sqrt{2}}$ | <b>Arial</b>       |
| ß                       |             | fa1bit.gdf - Graphic Editor |      |                                          |                         |                           |               |                           | $\Box$ ol $\times$ |
| А                       |             |                             |      |                                          |                         |                           |               |                           |                    |
|                         | Ha PIN_NAME |                             |      |                                          | <b>300R</b>             | <b>SOR</b>                |               |                           |                    |
|                         | 1s PIN_NAME |                             |      | <b>INPUT</b><br>INPUT<br>INPUT           |                         |                           | Survur        | PIN_NAME                  |                    |
|                         |             |                             |      |                                          | <b>JAND2</b>            | <b>JAND2</b>              |               |                           |                    |
| $\overline{\mathbb{Q}}$ |             |                             |      |                                          |                         |                           | 2082          | PIN_NAME                  |                    |
| ত্                      |             |                             |      |                                          | я                       | :TU                       | <b>SUTPUT</b> |                           |                    |
| X                       | 16 PIN_NAME |                             |      | <u>INPUTILI</u><br>LVGG                  |                         |                           |               |                           |                    |
|                         |             |                             |      |                                          |                         |                           |               |                           |                    |
|                         |             |                             |      |                                          |                         |                           |               |                           |                    |
| 崇                       |             |                             |      |                                          |                         |                           |               |                           |                    |
|                         |             |                             |      |                                          |                         |                           |               |                           |                    |

شكل -٦-٢ پنجرهي ويرايشگر فايل شماتيك پس از نامگذاري پورتها

بـه همـين ترتيـب سـاير سـيمها را رسـم مـيكنـيم تـا مـدار بصـورت شـكل ٧-٢ در آيـد. سـپس فايـل bit1fa را ذخيره ميكنيم.

<M> File: Save نحـوه ي رسـم گـذرگاه نيـز دقيقـا ماننـد سـيم اسـت، بـا ايـن تفـاوت كـه پـس از اينكـه سـيم را رسـم نموديم، بصورت زير عمل ميكنيم :

<LB> on the wire to select it

<RB> on the selected wire

In the case sensitive menu, Select Line Style, and then select the second item (thick line)

The selected wire changes to the bus

**٥-٢ ايجاد نماد از روي طرح**

پس از اينكه جمـع كننـده ي يـك بيتـي را ذخيـره كـرديم بايـد از روي آن يـك نمـاد ايجـاد كنـيم، تـا در آينده بتوان بعنوان يك نماد از آن استفاده نمود. براي اين منظور بصورت زير عمل ميكنيم : <M> File: Create Default Symbol بـه ايـن صـورت يـك نمـاد بـه نـام bit1fa ايجـاد مـيشـود كـه مـيتـوانيم از آن در محـيط شـماتيك اسـتفاده كنـيم (البتـه بهتـر اسـت پـيش از ايجـاد يـك نمـاد از روي يـك طـرح، از صـحت آن مطمـئن شـويم ). اگر بخواهيم اين نماد در يك فايل متني AHDL مورد استفاده قرار بگيرد بايد به ترتيب زير عمل كنيم: <M> File: Create Default Include File

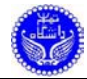

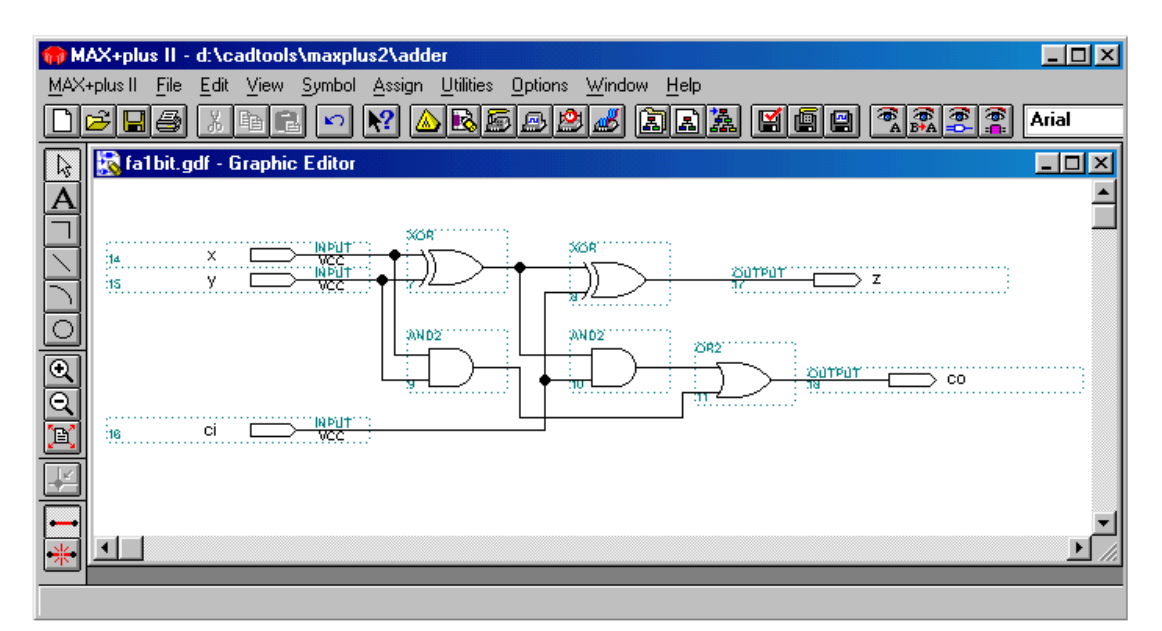

شكل -٧-٢ پنجرهي ويرايشگر فايل شماتيك پس از اتصال نمادها

### **٦-٢ ايجاد يك جمع كننده چهار بيتي**

اكنــون بايــد يــك مــدار ديگــر ايجــاد كنــيم كــه بــا اتصــال چهــار نمــاد bit1fa بــه يكــديگر، يــك جمعكننـدهي جهـار بيتـي بدسـت بيايـد. بـراي ايـن منظـور بايـد يـك فايـل شـماتيك جديـد ايجـاد كنـيم. ولـي همانطوركه قبلا اشـاره شـد نـام مـدار در بـالاترين سـطح بايـد بـا نـام پـروژه يكسـان باشـد. از اينـرو يـك فايـل شماتيك با نام adder ايجاد ميكنيم.

<M> File: New, to show New File window Select Graphic Editor file Select .gdf filename extension from combo box <LB> on Ok, to show Graphic Editor window <M> File: Save As, to show Save As window Enter the name of the top level design, (in this example adder) <LB> on Ok

سپس در اين فايل جديد چهار نماد bit1fa اضافه ميكنيم ( شكل ٨-٢ را ببينيد ).

## **٧-٢ اتصال نمادها به يكديگر از طريق نام**

در بخـش ٦-٢ نحـوه ي اسـتفاده ازسـيم بـراي اتصـال دو نمـاد بـه يكـديگر را ديـديم. در ايـن بخـش مــيخــواهيم ببينــيم چگونــه مــيتــوان بــراي اتصــال نمــاده بــه يكــديگر از نــام اســتفاده نمــود. در ويرايشــگر شماتيك چنانچـه دو سـيم داراي نـام يكسـان باشـند، بـه يكـديگر متصـل هسـتند. دقـت كنيـد ايـن امـر فقـط در مـورد سـيم و گـذرگاه صـادق اسـت، از اينـرو بايـد در ورودي و خروجـي نمادهـا يـك قطعـه سـيم يـا گـذرگاه رسم نمود، سپس به آنها نام اختصـاص داد. بـراي اختصـاص دادن نـام بـه يـك قطعـه سـيم بصـورت زيـر عمـل مي كنيم :

 $\langle$ LB $>$  on the wire to select it, a small blinking square appears below the line, to show the insertion point

Enter the name of the wire, the name appears above the line Press the Enter key, to assign the name to the wire

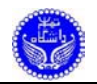

در شكل ٩-٢ همين امر در مورد مثـال جمـع كننـده بـه نمـايش در آمـده اسـت. دقـت كنيـد كـه خطـوط پررنگ گذرگاه هسـتند. بـه هنگـام نامگـذاري گـذرگاه بايـد از روش نامگـذاري گروهـي اسـتفاده نمـود. پـس از آن فايل را ذخيره ميكنيم.

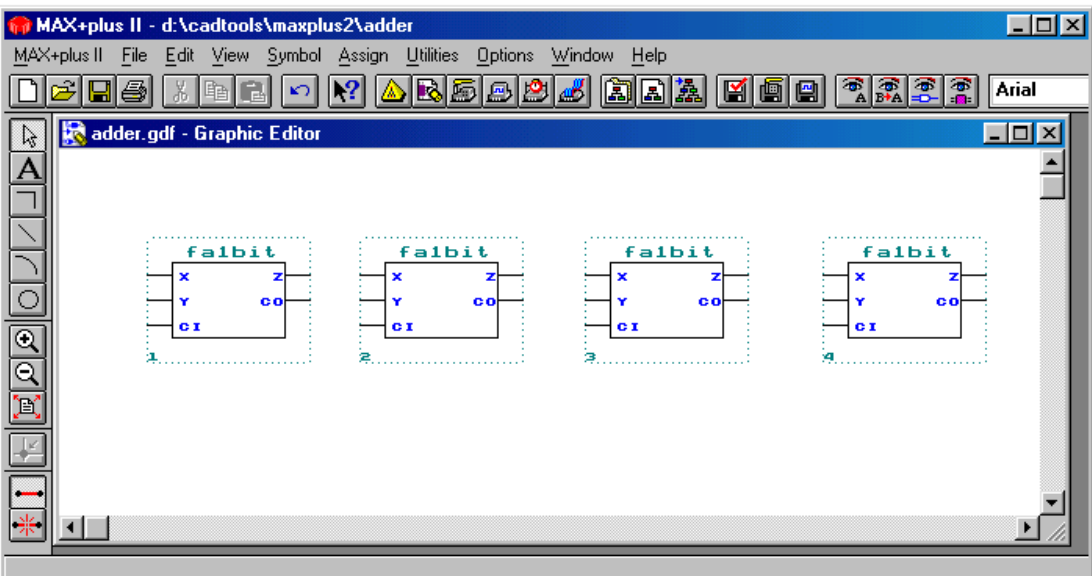

شكل -٨-٢ پنجرهي ويرايشگر فايل شماتيك جمع كننده ي چهار بيتي

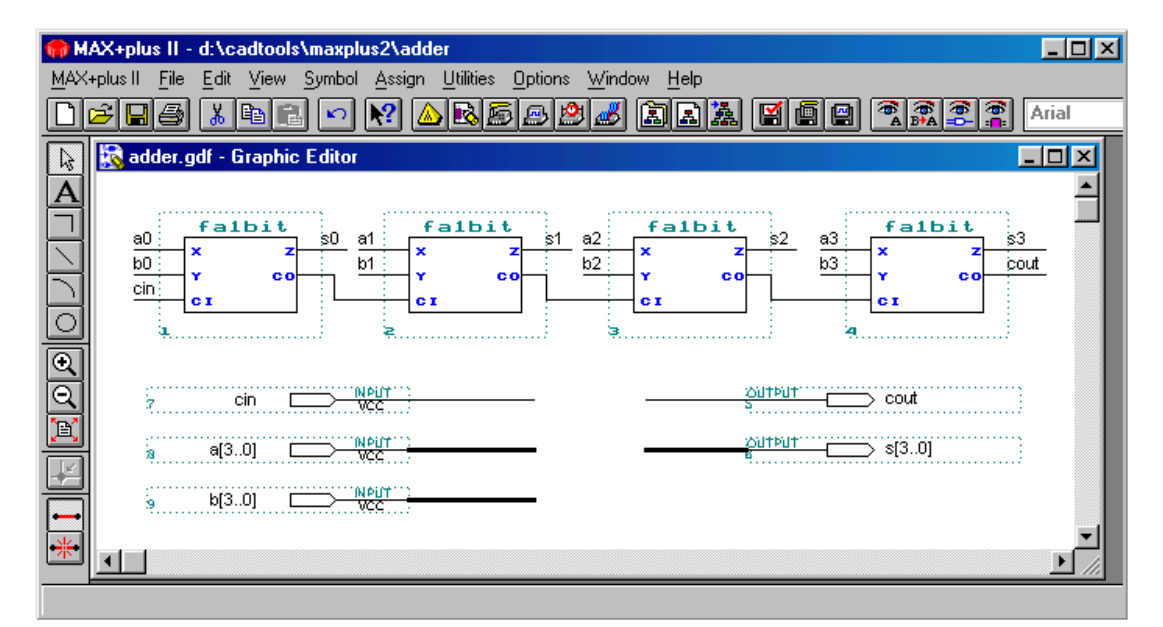

شكل -٩-٢ پنجرهي ويرايشگر فايل شماتيك جمع كننده ي چهار بيتي پس از اتصال از طريق از نام

**٨-٢ انتخاب تراشه**

پس از اينكه طرح آماده شـد، بايـد آن را كامپايـل كنـيم. بـراي ايـن منظـور نخسـت بايـد نـوع تراشـه اي كـه مـيخـواهيم طـرح مـا روي آن نگاشـت شـود را مشـخص كنـيم. بـراي ايـن منظـور بصـورت زيـر عمـل مي كنيم :

<M> Assign: Device, to show Device window

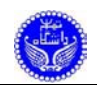

در پنجــرهي انتخــاب تراشــه، نخســت بايــد از ليســت Family Device خــانوادهي تراشــه را انتخــاب نمـود. در اينصـورت در ليسـت Devices نـام تراشـه هـاي موجـود در ايـن خـانواده بـه نمـايش در مـيآيـد. در صــورتيكه بخــواهيم ابــزار ســنتز بهتــرين تراشــه را بــراي طــرح مــا انتخــاب كنــد، بايــد در ليســت Devices گزينهي AUTO را انتخاب نمود.

## **٩-٢ كامپايل طرح**

پـس از انتخـاب نـوع تراشـه بايـد طـرح را كامپايـل نمـود. بـراي ايـن منظـور بايـد بصـورت زيـر عمـل نمود :

#### <M> Max+PlusII: Compiler

بــراي شـــروع عمليــات كامپايـــل توســط مـــاوس روي كليــد Start كليــك مــي كنــيم. در طــي انجــام عمليـات كامپايـل گزارشـي از خطاهـا و warning هـاي احتمـالي در يـك پنجـره بنـام Message بـه نمـايش در ميآيد. چنانچـه بخـواهيم محـل بـروز خطـا را مشـاهده كنـيم، كافيسـت توسـط مـاوس روي خطـاي مـورد نظـر كليــك كــرده و ســپس روي كليــد Locate كليــك كنــيم. در صــورتيكه طــرح شــما درون يــك تراشــه جــاي نگيرد، ابزار سـنتز بـه شـما پيـام مـيدهـد كـه آيـا مـيخواهيـد ايـن طـرح را درون دو ( يـا چنـد ) تراشـه جـاي دهيد يا خير. در صورتيكه شما ادامـه عمـل كامپايـل را تاييـد كنيـد، ابـزار سـنتز طـرح را بـه چنـد بخـش تقسـيم ميكند و هر يـك را درون يـك تراشـه جـاي مـيدهـد و ليسـتي از پايـههـاي تراشـههـا را كـه بايـد بـه يكـديگر مرتبط شوند ارائه ميكند.

### **١٠-٢ شبيه سازي طرح**

پـس از اينكـه طـرح مـورد نظـر روي تراشـه نگاشـت شـد بايـد آن را شـبيه سـازي نمـود تـا از صـحت طـرح مطمـئن شـويم. بـراي ايـن منظـور نخسـت بايـد شـكل مـوج ورودي مـدار را طراحـي كنـيم. بـراي ايـن منظور بصورت زير عمل ميكنيم :

<M> Max+Plus II: Waveform Editor در اينحالـت پنجـرهي ويـرايش شـكل مـوج روي صـفحه ظـاهر مـيشـود. در مرحلـه ي كامپايـل طـرح، يك فايل با پسـوند SNF ايجـاد مـيشـود كـه مشخصـات تمـام گـره هـاي مـدار را نگـاه مـيدارد. از اينـرو بهتـر است كـه نـام گـره هـاي ورودي و خروجـي مـدار را از ايـن فايـل اسـتخراج كنـيم. بـراي ايـن منظـور بصـورت زير عمل ميكنيم :

#### <M> Node: Enter Node from SNF

در اين پنجـره مـيتـوان نـوع گـره هـاي مـورد نظـر را انتخـاب نمـود، ايـن امـر در بخـش Type انجـام ميشود. پس از انتخاب نوع گره ها كليـد List را مـيزنـيم تـا ليسـت گـره هـاي موجـود در بخـش سـمت چـپ پنجـره ظـاهر شـود. سـپس هـر يـك از وروديهـا و يـا خروجيهـا را كـه بخـواهيم انتخـاب مـيكنـيم و آنهـا را توسط كليد <= به ليست شكل موجها اضافه ميكنيم. و در پايان كليد Ok را ميزنيم.

پس از اينكه گره هاي مـورد نظـر بـه ويرايشـگر شـكل مـوج افـزوده شـد، بايـد شـكل مـوج مـورد نظـر را به وروديها اعمال نمود.

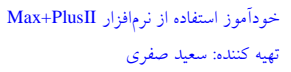

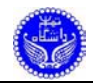

| I Munitled4 - Waveform Editor         |        |                         |                      | -10     |
|---------------------------------------|--------|-------------------------|----------------------|---------|
| Start: 400.0ns                        |        | 600.0ns<br>End:<br>+l+l | 200.0ns<br>Interval: |         |
|                                       |        |                         |                      |         |
| Name:                                 | Value: | 200.0ns                 | 400.0ns<br>600.0ns   | 800.0ns |
| $\Box$ cin                            |        |                         |                      |         |
| $\mathbf{m}$ b[30]                    | НA     | 5<br>0                  | А                    | Ο       |
| $\mathbf{w}$ a[30]                    | H 6    | Π                       | 6                    | Ω       |
| $\left  \frac{2\pi}{2} \right $ s[30] | НX     |                         | Χ                    |         |
| $\equiv$ cout                         | Χ      |                         |                      |         |
|                                       |        |                         |                      |         |
|                                       |        |                         |                      |         |
|                                       |        |                         |                      |         |
|                                       |        |                         |                      |         |

شكل ٢-١٠- پنجرهي ويرايش شكل موجها پس از طراحي شكل موجها

در صــورتيكه بخــواهيم يــك ســيگنال را بصــورت كامــل انتخــاب كنــيم، بايــد روي مقــدار آن ســيگنال <LB <كنيم. براي تغيير دادن مقدار يك سيگنال به ايـن نكتـه توجـه كنيـد كـه سـيگنال يـك گـره اسـت يـا يـك گروه و براي مقداردهي به آن از آيكون مناسـب اسـتفاده كنيـد. بـراي تسـت ايـن مـدار فـرض كنيـد شـكل مـوج را بصـورت شـكل ١٠-٢ طراحـي كـردهايـم. سـپس بصـورت زيـر ايـن شـكل مـوج را بـا نـام adder ذخيـره ميكنيم.

<M> File: Save اكنـون بـراي اينكـه شـبيه سـازي ايـن طـرح را مشـاهده كنـيم، بايـد عمـل شـبيه سـازي را انجـام دهـيم. براي اين منظور بصورت زير عمل ميكنيم :

 $|M> Max+Plus II$ : Simulator, to show the simulator window (fig 2-11) <LB> on Start, to simulate the design <LB> on Open SCF

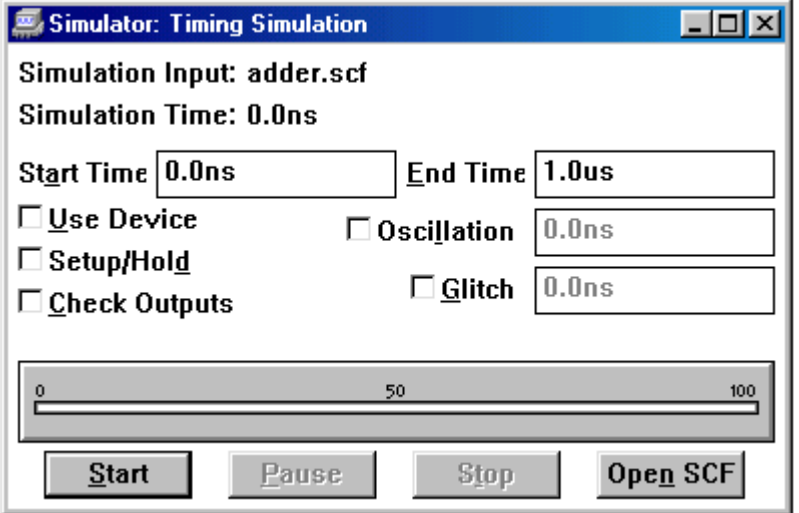

شكل ٢-١١- پنجرهي شبيه سازي

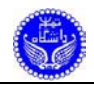

با انجام اين عمل مجددا پنجرهي شـكل موجهـا بـاز مـيشـود بـا ايـن تفـاوت كـه در ايـن حالـت مقـادير خروجيهـا نيـز مشـخص شـده انـد. حـال مـيتـوان صـحت عملكـرد مـدار را بررسـي نمـود ( شـكل ١٢-٢ را ببينيد)

| adder.scf - Waveform Editor<br>圏 |                |                   |               |   |           |         |         |         |     |
|----------------------------------|----------------|-------------------|---------------|---|-----------|---------|---------|---------|-----|
| 0.0 <sub>ns</sub><br>Ref:        |                |                   | Time: 244.0ns |   | Interval: | 244.0ns |         |         |     |
|                                  |                | 0.0 <sub>ns</sub> |               |   |           |         |         |         |     |
| Name:                            | Value:         |                   | 200.0ns       |   | 400.0ns   |         | 600.0ns | 800.0ns | 1.C |
| $\Rightarrow$ cin                | 0              |                   |               |   |           |         |         |         |     |
| $\mathbb{R}$ b[30]               | H O            | 0                 | 5             |   |           | А       |         |         |     |
| $\mathbf{m}$ a[30]               | H <sub>0</sub> |                   |               |   |           | 6       |         |         |     |
| $\equiv$ s[30]                   | ΗO             | O                 | 5             | С | 0         |         | в       | А       |     |
| $\equiv$ cout                    | 0              |                   |               |   |           |         |         |         |     |
|                                  |                |                   |               |   |           |         |         |         |     |
|                                  |                |                   |               |   |           |         |         |         |     |

شكل ٢-١٢- پنجرهي شكل موجها

# **١١-٢ تحليگر زماني**

براي بررسي تاخير مدار بصورت زير عمل ميكنيم.

<M> Max+PlusII: Timing Analyzer, to show timing analyzer window <LB> Start

در اينحالـت در پنجـرهي تحليگـر زمـاني تـاخير تركيبـي وروديهـا بـه خروجيهـا را محاسـبه كـرده و در ماتريس تاخير نمايش ميدهد ( شكل ١٣-٢ را ببينيد ).

|         | <b>Timing Analyzer</b> |                   |                   |             |                   | – IE              |  |  |  |  |  |
|---------|------------------------|-------------------|-------------------|-------------|-------------------|-------------------|--|--|--|--|--|
|         |                        |                   | Delay Matrix      |             |                   |                   |  |  |  |  |  |
|         | Destination            |                   |                   |             |                   |                   |  |  |  |  |  |
|         |                        | cout              | sΟ                | s1          | s2                | s3                |  |  |  |  |  |
|         | a0                     | 6.0 <sub>ns</sub> | 6.0 <sub>ns</sub> | 6.0ns/9.5ns | 9.5ns/9.6ns       | 9.6 <sub>ns</sub> |  |  |  |  |  |
|         | a1                     | 6.0ns/9.5ns       |                   | 6.0ns       | 9.5ns/9.6ns       | 9.6 <sub>ns</sub> |  |  |  |  |  |
| Ś       | a2                     | 6.0ns/9.5ns       |                   |             | 9.5 <sub>ns</sub> | 9.5ns/9.6ns       |  |  |  |  |  |
| $\circ$ | a3                     | 6.0ns/9.5ns       |                   |             |                   | 9.5 <sub>ns</sub> |  |  |  |  |  |
| u       | P <sub>0</sub>         | 6.0ns/9.5ns       | 6.0 <sub>ns</sub> | 6.0ns/9.5ns | 9.6 <sub>ns</sub> | 9.6 <sub>ns</sub> |  |  |  |  |  |
| c       | Ы                      | 6.0ns/9.5ns       |                   | 6.0ns       | 9.5ns/9.6ns       | 9.6 <sub>ns</sub> |  |  |  |  |  |
| e       | Ь2                     | 6.0ns/9.5ns       |                   |             | 9.5 <sub>ns</sub> | 9.5ns/9.6ns       |  |  |  |  |  |
|         | ЬЗ                     | 6.0ns/9.5ns       |                   |             |                   | 9.5 <sub>ns</sub> |  |  |  |  |  |
|         | cin                    | 6.0ns/9.5ns       | 6.0 <sub>ns</sub> | 6.0ns/9.5ns | 9.5ns/9.6ns       | 9.6 <sub>ns</sub> |  |  |  |  |  |
|         |                        |                   |                   |             |                   |                   |  |  |  |  |  |
|         |                        | o                 |                   | 50          | 100               |                   |  |  |  |  |  |
|         |                        | <b>Start</b>      |                   | Stop        | <b>List Paths</b> |                   |  |  |  |  |  |

شكل -١٣-٢ پنجرهي تحليلگر زماني

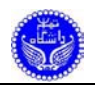

## **١٢-٢ ويرايشگر تراشه**

پـس از اينكـه از صـحت عملكـرد طـرح مطمـئن شـديم، بايـد نحـوهي اعمـال وروديهـا و خروجيهـا بـه تراشـه را مشـخص كنـيم. ايـن امـر توسـط ويرايشـگر تراشـه انجـام مـيشـود. بـراي اجـراي ويرايشـگر تراشـه بصورت زير عمل ميكنيم.

<M> Max+PlusII: Floorplan Editor, to show floorplan editor window در حالـت عـادي ايـن پنجـره تراشـه را بصـورت (LAB (Block Array Logic نمـايش مـيدهـد. بـراي اينكه تراشه را بصورت عادي نمايش دهد بصورت زير عمل ميكنيم.

<M> Layout: Device View در قســمت پــايين صــفحه هــر يــك از وروديهــا و خروجيهــاي مــدار بــه يكــي از پايــه هــاي تراشــه اختصـاص يافتـه اسـت. چنانچـه ايـن تخصـيص كـه مربـوط بـه كامپايـل قبلـي اسـت، مـورد نظـر شـما نباشـد مـيتوانيـد آن را تغييـر دهيـد. بـراي ايـن منظـور بايـد توسـط مـاوس روي كليـد Assignment Current كليـك كنيم، در اينحالـت در قسـمت پـايين صـفحه يـك تراشـهي خـالي نمـايش داده مـيشـود (توجـه كنيـد ايـن امـر درصـورتي امكـان پـذير اسـت كـه قـبلا در مرحلـه ي كامپايـل، نـوع تراشـه را انتخـاب كـرده باشـيد، بعبـارت ديگـر نـوع تراشـه AUTO نباشـد) و در ليسـت بـالاي صـفحه ليسـت گـره هـاي مـدار نمـايش داده مـيشـود. حال مـيتوانيـد هـر يـك از گـره هـا را از ليسـت انتخـاب نمـوده و آن را Drag نمـوده روي پايـه ي مـورد نظـر قرار دهيد. دقت كنيـد كـه گـره هـاي ورودي را فقـط بـه پايـه هـاي ورودي يـا دو سـويه و گـره هـاي خروجـي را فقط بـه پايـه هـاي خروجـي يـا دو سـويه و گـره هـاي دو سـويه را فقـط بـه پايـه هـاي دو سـويه تخصـيص دهيد. نكته ي ديگري كه بايـد بـه آن توجـه داشـته باشـيد ايـن اسـت كـه ممكـن اسـت بـا تخصيصـي كـه شـما انتخاب نموده ايـد ابـزار سـنتز نتوانـد طـرح را درون تراشـه قـرار دهـد، از اينـرو پـس از اينكـه تخصـيص خـود را انتخــاب نموديــد بايــد مجــددا طــرح را كامپايــل كنيــد. در صــورتيكه عمــل كامپايــل موفقيــت آميــز باشــد، تخصـيص شـما امكانپـذير اسـت ( ايـن امـر بـه علـت محـدود بـودن مسـيرهاي ارتبـاطي ايـت كـه در تراشـه موجود است ) .

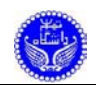

# **٣ طراحي مدار با استفاده از AHDL**

بـراي يـادگيري طراحـي مـدار بـا اسـتفاده از زبـان توصـيف سـخت افـزاري AHDL همـان مثـال جمـع كننده را مورد بررسي قرار ميدهـيم. در اينحالـت نيـز اگـر پـروژه ي مـا داراي چنـد زيـر طـرح باشـد، ابتـدا هـر يـك از زيـر طرحهـا را ايجـاد مـيكنـيم ( بـا روش طراحـي شـماتيك يـا بـا اسـتفاده از زبـان توصـيف سـخت افـزاري ) سـيس از هــر يــك از زيــر طرحهــا يــك Default Include File ايجــاد مــي كنـيم. ســيس در فايــل اصـلي كـه همنـام پـروژه اسـت، تمـام زيـر طرحهـا را include مـيكنـيم تـا بتـوانيم از آنهـا اسـتفاده كنـيم. در اينحالـت نـام پـروژه را 2adder و نـام جمـع كننـده ي تـك بيتـي را 2bit1fa و نـام فايـل جمـع كننـده ي چهـار بيتي را 2adder قرار ميدهيم.

ابتـدا يـك پـروژه ي جديـد ايجـاد مـيكنـيم و آن را بـا نـام 2adder ذخيـره مـيكنـيم. سـپس يـك فايـل جديد متني در اين پروژه ايجاد مـيكنـيم و آن را بـا نـام 2bit1fa ذخيـره مـيكنـيم. دقـت كنيـد كـه پسـوند فايـل متنــي حتمــا بصــورت tdf باشــد ( پســوند فايلهــاي AHDL بصــورت tdf اســت ). در اينحالــت پنجــره ويرايشگر متني مطابق شكل ١-٣ خواهد بود.

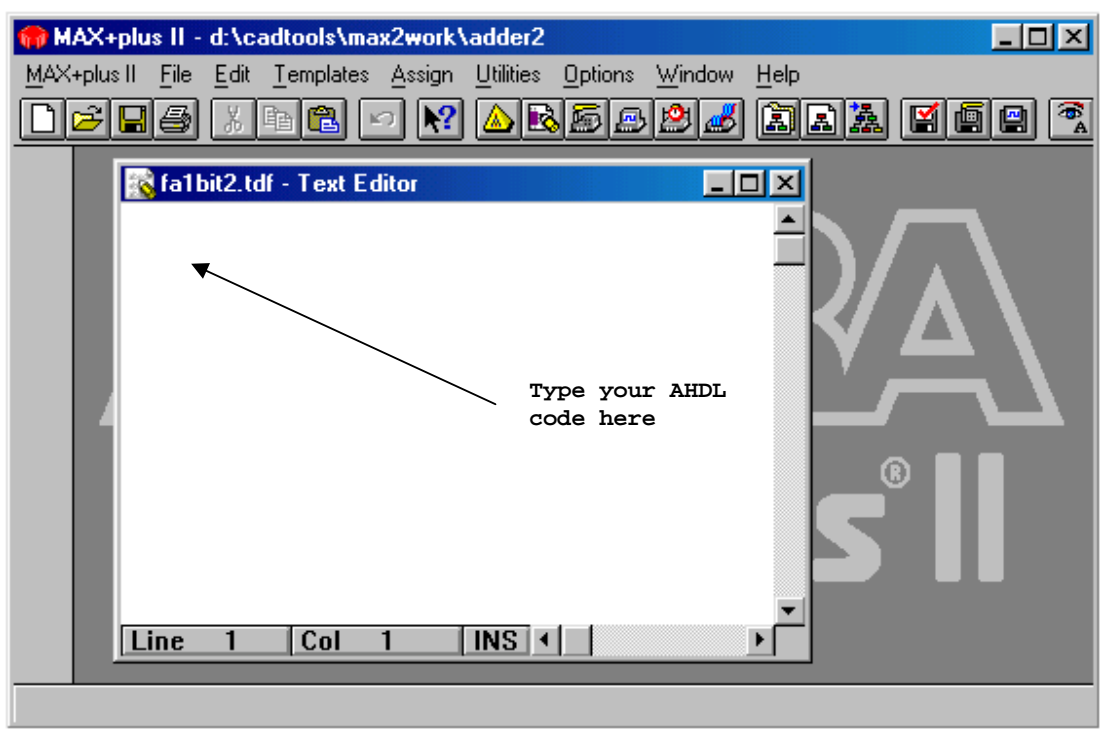

شكل -١-٣ پنجرهي ويرايشگر متني

براي وارد كـردن كـد، ابـزار سـنتز داراي يـك قابليـت بسـيار مناسـب بنـام Template اسـت كـه الگـويي از تمام ساختارهاي زبان را در اختيار شـما قـرار مـيدهـد. بـراي دسترسـي بـه ايـن قابليـت كافيسـت در حاليكـه ماوس روي صـفحه متنـي در محـل مـورد نظـر اسـت، بـا كليـد سـمت راسـت مـاوس كليـك كنـيم و در منـوي Sensitive Case ظــاهر شــده گزينــه ي AHDL را انتخــاب مــيكنــيم. در اينحالــت پنجــره اي مطــابق شــكل ١-٣ روي صفحه ظـاهر مـيشـود كـه مـيتـوان از آن الگـوي مـورد نظـر را نتخـاب نمـود و كليـد Ok را زد. در

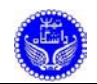

## اينصورت يـك كپـي از الگـوي ايـن سـاختار در محـل مـورد ظـاهر مـيشـود و حـالا مـيتـوان ايـن الگـو را بـر اساس نياز تغيير داد. اين قابليت كاربر را از به خاطر سپردن تمام ساختارهاي زبان بي نياز ميسازد.

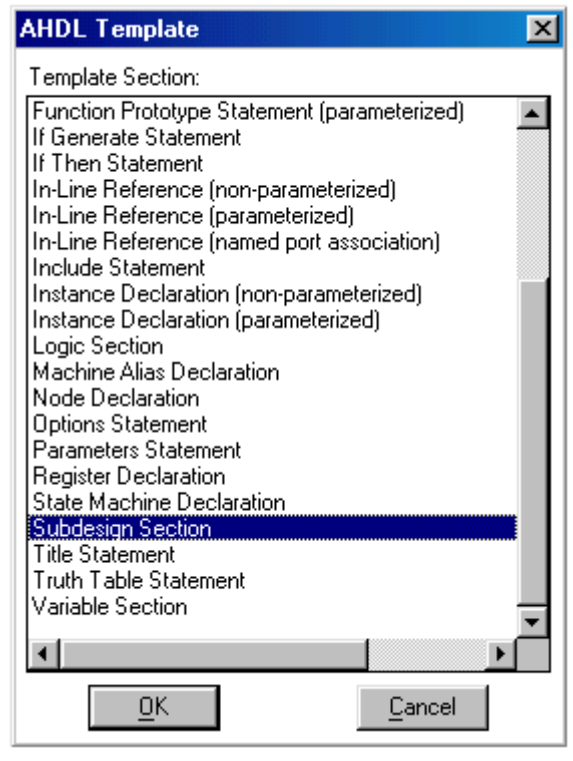

شكل -٢-٣ پنجرهي الگوي AHDL

حــال در پنجــرهي ويرايشــگر متنــي توصــيف جمــعكننــدهي يــك بيتــي (ليســت ١-٣ را ببينيــد) را وارد ميكنيم و آنرا با نام tdf2.bit1fa آن را ذخيره ميكنيم.

```
SUBDESIGN fa1bit2 
\left(\begin{array}{ccc} \perp x, & \perp y, & \perp ci & : \text{INPUT } ; \\ s, & \text{co} & : \text{OUTPUT } ; \end{array} s, co : OUTPUT; 
) 
BEGIN 
s = ( _x x 0R _y ) x 0R _ci;co = (x AND_y) OR (x AND_c i) OR (y AND_c i);END;
```
ليست ٣-١- توصيف جمع كنندهي يك بيتي به زبان AHDL

سـپس از روي ايـن فايـل يـك File Include Default ايجـاد مـيكنـيم، بـراي ايجـاد ايـن فايـل، ابـزار سـنتز نـام پـروژه را بـه 2bit1fa تغييـر مـيدهـد و سـپس طـرح را كامپايـل مـيكنـد تـا مطمـئن شـود كـه طـرح داراي خطا نيست. حال مجـددا پـروژه 2adder را بـاز مـيكنـيم. سـپس يـك فايـل جديـد متنـي در ايـن پـروژه ايجاد ميكنيم و آن را بـا نـام 2adder ذخيـره مـيكنـيم. سـپس در ايـن فايـل توصـيف ليسـت ٢-٣ را وارد كـرده و آن را ذخيره ميكنيم. از اين به بعد تمام مراحل مانند مراحل بخش اول است.

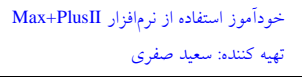

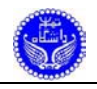

```
INCLUDE "fa1bit2"; 
SUBDESIGN adder2 
( 
     a[3..0], b[3..0], cin : INPUT ;<br>s[3..0], cout : OUTPUT;
     s[3..0], cout
) 
VARIABLE 
 add1bit[3..0] : fa1bit2; 
c[3..1] : NODE;
BEGIN 
add1bit[0].x = a[0];add1bit[0].\_y = b[0]; add1bit[0]._ci = cin; 
  s[0] = add1bit[0].sic[1] = add1bit[0].co;add1bit[1].x = a[1];add1bit[1].y = b[1]; add1bit[1]._ci = c[1]; 
 s[1] = add1bit[1].s; 
c[2] = add1bit[1].co;
add1bit[2] \_x = a[2];add1bit[2].y = b[2]; add1bit[2]._ci = c[2]; 
 s[2] = add1bit[2].s; 
  c[3] = add1bit[2].co;add1bit[3] \_x = a[3];add1bit[3].y = b[3]; add1bit[3]._ci = c[3]; 
 s[3] = add1bit[3].s; 
  \text{cout} = \text{add}_\text{bit}[3].\text{co};
END;
```
ليست ٣-١- توصيف جمع كنندهي يك بيتي به زبان AHDL